# Purchasing Preliminary Fixed Assets User Manual

Version 2.3 April 2013

FAMIS Services
The Texas A&M University System

## Introduction

The purpose of this manual is to assist in accessing and utilizing information in the Purchasing Preliminary section of Financial Accounting Management Information System (FAMIS). FAMIS is an accounting system that responds to financial regulations applicable to educational institutions. All applications access a common database that allows different users to access identical information. Other applications include Financial Accounting, Accounts Payable, Accounts Receivable, Purchasing, and Sponsored Research. Manuals for these applications are either currently available or in the process of being developed.

All associated screens and processing information are included along with field descriptions. The required fields are indicated, for your convenience, with '\*' in the field descriptions.

By utilizing the information and guidelines contained in this manual, a user should be able to access information, create / modify, and close FA transaction documents.

The FAMIS User Manuals are in a constant state of revision, due to screen updates, changes in procedures, and a multitude of other reasons. If you would like to make suggestions or call attention to errors, please contact us at (979) 458-6450, or copy the page with the error, note the correction or suggestion, and send it to one of the following addresses:

College Station based: FAMIS Services

The Texas A&M University System

**1144 TAMU** 

College Station, TX 77843-1144

Non-College Station based: FAMIS Services

The Texas A&M University System

301 Tarrow Street

College Station, TX 77840-7896

# **Table of Contents**

| I  | Introduction                   |                                                        | PAGE  |  |  |  |
|----|--------------------------------|--------------------------------------------------------|-------|--|--|--|
|    | M22, M36                       | Preliminary Fixed Assets Menus                         | I-7   |  |  |  |
| II | Preliminary Fixe               | d Assets - Basics                                      |       |  |  |  |
|    |                                | Basic Concepts                                         | II-3  |  |  |  |
|    |                                | Terminology                                            | II-3  |  |  |  |
|    |                                | Purchasing Module Document Flowchart                   | II-6  |  |  |  |
|    | FFX Screen 545                 | View Preliminary Assets                                | II-7  |  |  |  |
|    | FFX Screen 546                 | Detailed Preliminary Asset Data                        | II-9  |  |  |  |
|    |                                | Handling Preliminary Assets for Partially paid Invoice | II-9  |  |  |  |
|    | Screen 860                     | Department Table Maintenance                           | II-16 |  |  |  |
| Ш  | Fixed Assets Basics            |                                                        |       |  |  |  |
|    |                                | Basic Concepts                                         | III-3 |  |  |  |
|    |                                | Terminology                                            | III-4 |  |  |  |
|    |                                | Fixed Assets Process Flow Chart                        | III-7 |  |  |  |
|    |                                | Fixed Assets Feeds                                     | III-7 |  |  |  |
| IV | Preliminary Fixe               | d Assets Inquiry & Update                              |       |  |  |  |
|    | Screen 360                     | Build Preliminary Assets                               |       |  |  |  |
| IV |                                | Create a Preliminary Asset from Scratch or Add to      |       |  |  |  |
|    |                                | Existing Asset                                         | IV-3  |  |  |  |
|    |                                | Assign Asset Numbers                                   | IV-7  |  |  |  |
|    |                                | Preliminary Assets and Invoice Matching                | IV-7  |  |  |  |
|    |                                | Change the Asset Value                                 | IV-7  |  |  |  |
|    |                                | Partial Payments                                       | IV-7  |  |  |  |
|    |                                | Vendor Discounts and Trade-Ins                         | IV-7  |  |  |  |
|    |                                | Copy from Approved Asset                               | IV-9  |  |  |  |
|    |                                | Copy from Document's Other Preliminary Assets          |       |  |  |  |
|    | Screen 361                     | View Preliminary Assets                                |       |  |  |  |
|    |                                | Completed Assets                                       |       |  |  |  |
|    | Screen 362                     | Modify Preliminary Fixed Assets                        |       |  |  |  |
|    |                                | Deleting a Preliminary Asset Record                    |       |  |  |  |
|    |                                | Room Number                                            |       |  |  |  |
| V  | Preliminary Fixe               | d Asset Problems                                       |       |  |  |  |
|    |                                | Preliminary Fixed Asset Problems and Solutions         | V-3   |  |  |  |
| VI | Purchasing Inquiry Information |                                                        |       |  |  |  |
|    |                                | Document Inquiry Basic Concepts                        | VI-3  |  |  |  |
|    |                                | Inquiry Access                                         | VI-3  |  |  |  |
|    |                                | Position the Display                                   | VI-3  |  |  |  |
|    |                                | Document Classes                                       | VI-3  |  |  |  |
|    |                                | Using the PF Keys                                      | VI-3  |  |  |  |

## Table of Contents (cont'd)

|     |            |                                             | <u>PAGE</u> |
|-----|------------|---------------------------------------------|-------------|
|     | Screen 280 | Document Browse                             | VI-4        |
|     | Screen 281 | Document Browse by Department               | VI-7        |
|     | Screen 282 | Document Browse by Account                  | VI-10       |
|     | Screen 284 | Document Browse by User Reference           | VI-13       |
|     | Screen 285 | Document Browse by Vendor                   | VI-16       |
|     | Screen 286 | Document Browse by State Requisition Number | VI-19       |
|     | Screen 287 | Document Browse by State Order Number       | VI-22       |
|     | Screen 288 | Document Summary                            | VI-25       |
|     | Screen 278 | Document Inquiry                            | VI-30       |
|     | Screen 279 | Document Line Item Inquiry                  | VI-35       |
|     | Screen 290 | Document Tracking Inquiry                   | VI-38       |
|     | Screen 291 | Document Tracking Cross Reference           | VI-40       |
|     | Screen 291 | SciQuest / FAMIS Document Cross Reference   | VI-42       |
| VII | Appendix   |                                             |             |
|     |            | Document Inquiry Pop Windows                | VII-3       |
|     |            | Instructions                                | VII-11      |
|     |            | Standard PF Keys                            | VII-16      |
|     |            | Preliminary Fixed Assets Screens List       |             |
|     |            | Glossary                                    | VII-21      |
|     |            |                                             |             |

# Preliminary Fixed Assets Menus

Menu M36 is used to display inquiry and update screens of the Preliminary Fixed Assets in FAMIS.

## Menu M36 - Departmental Fixed Assets Menu

```
M36 Departmental Fixed Assets Menu 03/01/11 10:42
FY 2011 CC 02
Screen: ___ 

* ----- Preliminary Fixed Assets - Inquiry ----- *

361 View Preliminary Assets
363 View External Preliminary Assets

* ----- Preliminary Fixed Assets - Update ----- *

360 Build Preliminary Assets
362 Preliminary Fixed Assets Data

Enter-PF1---PF2---PF3---PF4---PF5---PF6---PF7---PF8---PF9---PF10--PF11--PF12---
Hmenu Help EHelp
```

Menu M22 provides a list of all purchasing document inquiry screens available in FAMIS.

## Menu M22 - Purchasing Inquiry Menu

```
M22 Purchasing Inquiry Menu
                                                                          03/01/11 10:43
                                                                           FY 2011 CC 02
  Screen:
   * -----* Document Inquiry *----- *
   271 Documents Closed But Not Routed 280 Document Browse by Number
   272 Documents by Status
281 Document Browse by Dept.
282 Document Browse by Account
   283 Document Browse by Buyer
275 Incomplete Receiving/Invoicing 284 Document Browse by User Ref.
   276 Document Inquiry - w/Paid Amts 285 Document Browse by Vendor 277 Document Inquiry by Campus 286 Document Browse by State Req. 278 Document Inquiry 287 Document Browse by GSC Order
                                              287 Document Browse by GSC Order
   279 Document Line Item Inquiry
                                              288 Document Summary
   290 Document Tracking Inquiry
                                            295 SciQuest Document Xref
   291 Document Tracking Cross Ref
   292 PTP Document Browse
   293 PIP Browse by Document
294 PIP Browse by Invoice
Enter-PF1---PF3---PF4---PF5---PF6---PF7---PF8---PF9---PF10--PF11--PF12---
     Hmenu Help EHelp
```

| Preliminary Fixed Assets Menus (cont'd) |  |  |  |
|-----------------------------------------|--|--|--|
|                                         |  |  |  |
|                                         |  |  |  |
|                                         |  |  |  |
|                                         |  |  |  |
|                                         |  |  |  |
|                                         |  |  |  |
|                                         |  |  |  |
|                                         |  |  |  |
|                                         |  |  |  |
|                                         |  |  |  |
|                                         |  |  |  |
|                                         |  |  |  |
|                                         |  |  |  |
|                                         |  |  |  |
|                                         |  |  |  |
|                                         |  |  |  |
|                                         |  |  |  |
|                                         |  |  |  |
|                                         |  |  |  |
|                                         |  |  |  |
|                                         |  |  |  |
|                                         |  |  |  |
|                                         |  |  |  |
|                                         |  |  |  |
|                                         |  |  |  |
|                                         |  |  |  |
|                                         |  |  |  |
|                                         |  |  |  |
|                                         |  |  |  |
|                                         |  |  |  |
|                                         |  |  |  |

# Section II **Preliminary Fixed Assets - Basics**

## Preliminary Fixed Assets – Basic Concepts

Preliminary fixed asset information is all pertinent information related to the property management of the item. Before electronic approvals, this information was entered onto a Property Control form (FDP-4 form -TAMU). The form had to be attached to the voucher before it could be paid. Similarly, the department must enter preliminary fixed asset information for online receiving before the asset can be closed.

Preliminary fixed asset information must be entered for all capital and controlled items before a department can successfully close receiving on an asset on **Screen 362**.

Once payment has been processed and all preliminary fixed asset information has been entered into FAMIS, the preliminary fixed asset record is fed over to the FFX system and the feed programs change the preliminary fixed asset to a pending asset. The pending asset is verified, "approved," and finally considered an official property record. At this point, all approved fixed asset information is fed over to accounting (FRS).

## **Fixed Asset Terminology**

#### **Asset**

Property, plant, and equipment owned or held in trust by the institution. A physical plant asset is represented by an asset record that contains all pertinent information concerning the asset, both dollar and non-dollar data.

#### **Preliminary Fixed Asset**

Preliminary fixed asset information is all pertinent information related to the property management of the item. Before electronic approvals, this information was entered onto the FDP-4 form. The FDP-4 form had to be attached to the voucher before it could be paid. Similarly, preliminary fixed asset information must be entered by the department before the department may close online receiving for the asset.

Once all preliminary fixed asset information is entered into FAMIS and payment has been made, the preliminary fixed asset becomes an "approved" asset and is an official property record. At this point, all approved fixed asset information is fed over to the FFX system in FAMIS and is available for document inquiry.

Preliminary fixed asset information must be entered before a department may close receiving on an asset.

#### Tag/Asset Number

The tag/asset number is a 10-character alpha-numeric field used to uniquely identify an asset. Asset numbers begin with the fiscal year in which they were purchased. The system automatically assigns tag/asset numbers. Departments that previously used their own set of issued asset numbers will no longer use those numbers.

## **Items Requiring Inventory or Tag/Asset Numbers**

Both purchases above \$1,000.00 and controlled assets must be assigned a tag/asset number. Examples of controlled assets include printers, cameras, handguns, etc.

#### **Dept/Sub-Dept Code**

The dept/sub-dept code identifies the department and sub-department charged with the responsibility for the asset.

#### **Group Code**

The group code is a 5-character alpha-numeric code used by departments to further group assets or track responsibility for assets within a department. For example, a person's initials or the name of a sub-section within the department may be used as a group code.

#### **Ten Day Rule**

According to the Texas <u>A&M University System Equipment Management Manual</u>, section 4-1, the inventory number must be permanently affixed to an item promptly on receipt, but not later than ten calendar days after receipt, unless prevented by unusual circumstances.

#### **Bar Code Tags**

Bar code tags may be used to identify assets. For example, at TAMU, the Fiscal Department mails bar code tags to the departments with the monthly reports after the invoice has been paid and the assets have been approved by the Fiscal Department.

#### Freight and Discounts

The system will match the preliminary fixed asset information that you enter with the purchase order. Totals may be changed to reflect an increase in price due to freight or a decrease in price due to a discount.

- 1. At the time of purchase, if freight is known, include it in the price.
- 2. If an extra line item is included for freight and is known, enter the freight.
- If the freight is not known, <u>do not estimate it</u>. The Fiscal Department Property Management Office will add it according to what is on the invoice at the time of audit.

#### **Partial Payments on Purchase Order**

When the voucher records are fed to FFX, pending asset records will be created for each item on the purchase order. Since not all of the items may have been invoiced, use the following steps to process the assets correctly:

- 1. All purchase order items will feed to FFX.
- 2. On FFX Screen 546, blank out the asset # for each item that has not been invoiced.
  - **DO NOT delete the asset using FFX Screen 509**. Deletions are permanent and will cause both preliminary and pending assets to be physically removed from the file. The preliminary asset will no longer exist to be fed when the next payment is made.
- 3. These items will feed again when invoiced.

## Preliminary Fixed Assets – Basic Concepts (cont'd)

## **Room Table**

Rooms can be added or deleted only on the Master Campus. Contact the System Office of Budgets and Accounting to request changes. The rooms are loaded from the TAMU Facilities Coordination (FCOR) table.

For any campus with the room table flag set to "Y" on FFX Screen 590, the Room: field will be required on Screen 362.

# **Purchasing Module Document Flow Chart**

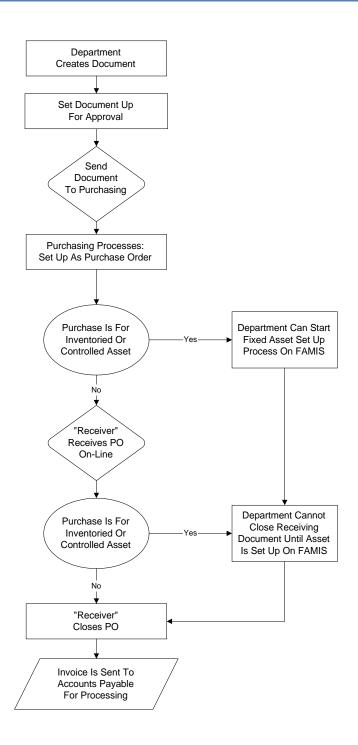

## View Preliminary Assets

Once the preliminary fixed asset records have been created in FRS for your purchase order and have been fed to the Fixed Assets module of FAMIS, you may use FFX Screen 545 to display a list of all preliminary assets for a document. Type 'Y' in the Prelim Only: field to view only the Preliminary Assets on this screen.

These preliminary assets records can be deleted, if necessary, using Screen 362 in the FRS Module of FAMIS. Once the record is a pending asset, use Screen 509 to delete.

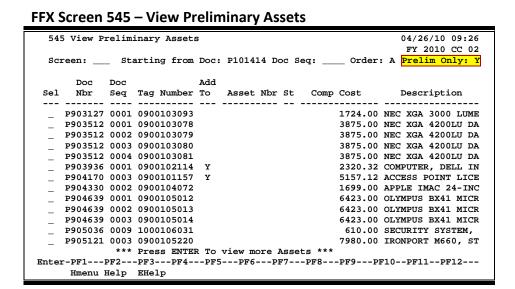

## **Basic Steps**

- Advance to Screen 545.
- To advance the displayed list to a specific document number, type it in the Starting from Doc: field.
- You can change the display order by typing 'A' (ascending) or 'D' (descending) in the Order: field.
- Type 'Y' in the Prelim Only: field to display just the preliminary fixed assets and press <ENTER>.
- Type an 'X' in the Sel: field next to a preliminary fixed asset to advance to Screen 546 where more detailed asset information will be displayed.

Field Descriptions (◆ = Required / Help = PF2, ? or \* Field Help Available)

#### **Action Line**

**Starting from** 7 character/digits

**Doc:** Type a specific <u>document number</u> in this field to view the document at the top

of the displayed list.

## FFX Screen 545 - View Preliminary Assets (cont'd)

**Doc Seq:** 4 digits

Indicate the sequence number order in which the preliminary assets were

recorded from the purchase document.

Order: 1 character

Indicate the <u>desired order</u> for the displayed list.

A = Ascending D = Descending

Prelim Only: 1 character

Display only <u>assets in preliminary status</u>. Y = Preliminary Assets only.

Blank = Show all assets.

**Screen Information** 

Sel: 1 character

Type an 'X' to select a preliminary fixed asset for further display on Screen 546.

**Doc Nbr:** 7 character/digits

Identifies the purchase order document number.

**Doc. Seq:** 4 digits

Shows the sequence number of the asset.

Tag Number: 10 digits

Displays the <u>number</u> automatically <u>assigned</u> by the system for the asset in the

preliminary fixed asset section of FAMIS purchasing.

Add To: 1 character

'Y' indicates that asset should be added to an existing asset.

Asset Nbr: 10 digits

Identifies the <u>asset number</u> of the asset.

St: 1 character

Displays the <u>status of</u> the <u>asset</u>. Valid values are as follows:

P = Pending A = Approved D = Disposed

Comp Cost: 11 digits

Indicates the total dollar value of the asset component at time of purchase /

acquisition.

**Description:** 28 characters

Displays a short <u>description</u> of the asset.

**Additional Functions** 

**PF KEYS** See the Appendix for an explanation of the standard PF Keys.

# View Detailed Preliminary Fixed Asset Data

Asset purchases are recorded using two modules of FAMIS, the accounts payable (AP) module and the purchasing module. Assets that are processed through the purchasing module must have a preliminary fixed asset record created before payment can be made. This information is similar to the Property Control Form (FDP-4 – TAMU) that was used before electronic approvals were available through FAMIS.

Once all preliminary fixed asset information is entered into the system and payment has been made, the preliminary fixed asset record is fed to the FFX system. You may view this data using FFX Screen 546. It is advisable for you to verify your preliminary fixed asset data against the voucher data form before continuing with the approval process.

For preliminary assets, the tag number will initially be blank and the status will be blank.

When you manually put in an asset number, the status will change to 'P' (Pending) and the next available component number is also added.

## FFX Screen 546 - Preliminary Fixed Asset Data (Panel 1)

```
546 Preliminary Fixed Asset Data
                                                              04/26/10 09:29
                                                               FY 2010 CC 02
 Screen: ___ Doc: P902075 Doc Seq: 1_
                                                         Page: 1 <More>>>>
            Asset:
                                 Component:
                                               Status:
        Tag Number: 0900103071 Add to Asset:
 Asset Description: MITSUBISHI 1920X1080 4000 LUMEN PRO
           Line 2: *FL6900U
                           8745.00 Acq Method: PO
    Component Cost:
            PO Nbr:
                           PO Acct:
 Manufacturer Name: MITSUBISHI
      Model Number: FL6900U
                                       Serial Number: 1xx0
       Vendor Name: CCS PRESENTATION SYSTEMS
                                                 Nbr: 1xxxxxxxxx0
             Class: 578708 DATA PROJECTORS
    Acquisition Dt: 04/10/2009 In-Service Dt: 04/10/2009
                                     Condition: 01
      Availability: US
                                       How Tagged: BC
     Related Asset:
                                 Special License:
     Exposure Code:
                                 Software Version:
Enter-PF1---PF2---PF3---PF4---PF5---PF6---PF7---PF8---PF9---PF10--PF11--PF12---
     Hmenu Help EHelp
                                                         Left Right
```

## FFX Screen 546 - Preliminary Fixed Asset Data (Panel 2)

```
546 Preliminary Fixed Asset Data
                                                                    04/26/10 09:30
                                                                     FY 2010 CC 02
             _ Doc: P902075 Doc Seq: 1_
                                                              Page: 2 <<< More>
         Building: 01502
Room: 103
xec Level: AA
                                  Building Campus: 02
                                         Group Code:
                                       Alt APO Name: GRAYSON, GINA
       Exec Level: AA
         Division: CI
                                                                      Cd Pct
           School:
             Dept: HECN
                                                             Purpose: IN 100.00
                                           Sub Dept:
 Other Location: WEST CAMPUS
Ownership/Title: TAMU
FAMIS Sponsor:
                                        Restriction: T
    FAMIS Sponsor:
                                    Historical Ind: N
                                 Depreciation Ind: Y
   Maintenance Company:
          Contract Nbr:
                                                 Renewal Date:
          Contract Amt:
                                                Warranty Exp:
                                             Last Maint Date:
             Frequency:
            Insured By: SELF
                                               Insured Value:
     Replacement Cost:
                                              Inflation Code: NO
Enter-PF1---PF2---PF3---PF4---PF5---PF6---PF7---PF8---PF9---PF10--PF11--PF12---
      Hmenu Help EHelp
                                                              Left Right
```

## **Handling Preliminary Assets for Partially Paid Invoice**

Sometimes A/P will make a partial payment on an invoice, even though the department created preliminary assets for the whole invoice. In this case, it is necessary to blank out the Asset: field for any assets not actually paid. This gives the department the ability to create a preliminary asset again on the next invoice.

## **Basic Steps**

- Advance to Screen 546.
- Verify that all information shown is correct (i.e. matches the voucher data form).
   If the information shown is not correct, you may make changes using Screens
   501 508.
- When the preliminary fixed asset record is fed from FRS to FFX, it will create a pending asset number. If this number has not been assigned, you may manually enter it into the Asset: field. You may also blank out the Asset: field if the asset has not yet been invoiced (for example, a partial invoice was paid, but not the one for this particular asset). The asset will have its asset number re-assigned when the next invoice is paid.
- Press <ENTER> to record the pending asset number.

## Field Descriptions (♦ = Required / Help = PF2, ? or \* Field Help Available)

#### Action Line

Doc:

7 character/digits Identify which <u>purchase document's</u> preliminary fixed asset record should be displayed.

◆ Doc Seq: 4 digits

Enter the sequence number order for displaying line item information of the

purchase document.

**Screen Information** 

Panel 1

Page: 3 digits

Shows the page number of data displayed.

Asset: 10 digits

Displays the <u>pending asset number</u> assigned to the preliminary fixed asset

record.

**Component:** 2 digits

Identifies the component number assigned to the preliminary fixed asset.

Status: 1 character

Indicates the status of the asset number: approved (A), pending (P), disposed

(D).

Tag Number: 10 digits

Displays the <u>number assigned to</u> the <u>preliminary asset</u> by the system. This

number should become the asset number once approved.

Add to Asset: 1 character

'Y' indicates the asset is to be added to an existing asset record.

**Asset** 35 characters

**Description:** Displays a brief <u>description of</u> the <u>asset</u> item.

**Line 2:** 35 characters

Shows <u>additional information</u> about the asset, if needed.

**Component** 14 digits

**Cost:** Indicates the <u>total dollar amount spent</u>, including tax, freight, and installation

costs, on the purchase of the selected asset.

**Acq Method:** 2 characters

Shows method by which the item was acquired.

**PO Nbr:** 7 character/digits

Indicates the <u>purchase order number</u> of the document created to pay for the

selected item.

PO Acct: 15 digits

Displays the subsidiary ledger (SL) <u>account</u> number plus the support account (SA) number plus the object code on the purchase order used to pay for the

asset.

Manufacturer 30 characters

**Name:** Shows the name of the manufacturer of the item.

Model Number: 20 characters/digits

Identifies the <u>manufacturer's model number</u> for the selected item.

**Serial Number:** 20 characters/digits

Displays the <u>serial number</u> on the item.

**Vendor Name:** 30 characters

Shows the <u>name of the vendor</u> from which the item was purchased.

Nbr: 11 digits

Displays the FAMIS identification number of the vendor from which the item

was purchased.

Class: 6 digits

Indicates the inventory classification of the item.

Acquisition Dt: 8 digits

Shows date on which the item was purchased.

In-Service Dt: 8 digits

Indicates the <u>date</u> on which the <u>item was available</u> for its intended purpose.

**Condition:** Help 2 characters/digits

Shows the condition of the asset. For example, the following:

DE = Demolition (17)

E1 = Used-Reconditioned – Excellent
E2 = Used-Reconditioned – Good
E3 = Used-Reconditioned – Fair
E4 = Used-Reconditioned – Poor
MH = Missing – Hold For Deletion
MI = Missing – Not Deleted – F/ INVE

MN = Missing – Negligence
MS = Missing – Request Now
N1 = New Or Unused – Excellent
N2 = New Or Unused – Good – UNIMPA
N3 = New Or Unused – Fair – Slight
N4 = New Or Unused – Poor – Serious

Availability: Help 2 characters

Displays the <u>availability of the asset</u>. Valid values include the following:

AV = Available BLANK = Undetermined EX = Excess Property

LN = On Loan To Another Department

MS = Missing, Unable to Locate
RE = Restricted, Single Purpose
SH = Shareable, On Request
ST = Stolen, Damaged, Destroyed

US = In use Full Time

**How Tagged:** Help 2 characters

Shows the method by which asset is physically tagged for inventory.

BC = Bar Coded
DC = Decal
ET = Etched
MT = Metal Tag
NT = No Tag
ST = Stamped
WR = Written

'' = Undetermined

**Related Asset:** 10 digits

Indicates the asset number to which this asset record is related.

**Special License:** 2 characters

Identifies the type of license that is required to own or operate the asset.

**Exposure Code:** 2 characters

Indicates any <u>health hazards</u> associated with the selected asset.

**Software** 20 characters

**Version:** Displays a brief <u>description of the software used</u>, including its version number.

Panel 2

**Building:** 5 digits

Identifies the <u>building</u> in which the <u>asset</u> is <u>located</u>.

**Building** 2 digits

**Campus:** Indicates the <u>TAMUS member part</u> at which the asset it located.

**Room:** 6 characters/digits

Represents the <u>room of the building</u> where the asset is located.

**Group Code:** 5 characters

Displays a code that can be used in sorting reports.

**Exec Level:** 2 characters

Identifies the  $\underline{\text{executive officer}}$  who is ultimately accountable for decisions

concerning the acquisition, use, and disposal of the asset.

**Alt APO Name:** 20 characters

Displays the <u>name of the alternate person responsible</u> for the selected asset.

**Division:** 2 characters

Indicates the <u>FRS-defined division</u> that is responsible for the asset.

**School:** 2 characters

Identifies the school, college, administrative office, or other unit within the

division that is <u>responsible</u> for the asset.

**Dept:** 5 characters

Identifies the <u>department responsible</u> for the asset.

**Sub Dept:** 5 characters

Indicates the <u>sub-department</u> to which the asset belongs.

Purpose Cd: 2 characters

Displays the <u>code</u> that <u>defines the general purpose</u> of the asset.

Purpose Pct: 3 digits

Shows amount of time (percent) the asset will be used for a particular function.

Other Location: 20 characters

Displays the location of the asset when it cannot be described in terms of

building and room.

Ownership/Title: 4 characters

Indicates whether the asset is owned by the institution, an outside agency, or

borrowed/leased by the institution.

**Restriction:** Help 1 character

Identifies any restrictions placed on the use/ownership of the item. For

example:

A = EQPT THRU TX SURPLUS – ACQ DT
B = RIGHT TO RECLAIM/TRNSFR-FUND
C = TITLE STAYS W/ FND AGNCY (FED

D = RES;SALE RCPTS DEP TO NSF EQP E = SALE RCPTS TO RETURN TO FED G F = EXEMPT PROP-USE ON FED FUND P

G = RETAIN&REIMB FED BY %FEDPART/ I = NO RESTRICTIONS

**FAMIS Sponsor:** 7 digits

Identifies the FAMIS sponsor responsible for the acquisition of the selected

item.

Historical Ind: 1 character

'Y' indicates that the asset component is historical.

**Depreciation** 1 character

**Ind:** 'Y' indicates that asset <u>component is depreciable</u>.

Maintenance 20 characters

**Company:** Shows the <u>name of the person or company</u> that will be <u>used to service</u> the

selected asset.

**Contract Nbr:** 20 characters/digits

Identifies the <u>contract number</u> associated with the asset. This field will only be used If the asset is to be serviced under the terms of a maintenance contract.

Renewal Date: 8 digits

Indicates the date on which the maintenance contract will expire. This is the date by which it should be renewed in order to maintain continuous service.

Contract Amt: 15 digits

Displays the dollar amount to be paid if the asset is to be serviced under the

terms of a maintenance contract.

Warranty Exp: 8 digits

Indicates the date on which the <u>warranty</u> will <u>expire</u> for the item.

Frequency: 3 digits

Indicates how often the item is to be serviced.

Last Maint Date: 8 digits

Displays the maintenance date on which the asset was last serviced.

**Insured By:** 5 characters

Identifies who is responsible for the insurance on the selected item.

**Insured Value:** 15 digits

Displays the dollar amount for which the asset has been insured.

Replacement 15 digits

**Cost:** Shows the <u>dollar amount</u> that would be <u>required to replace</u> the item in the

current fiscal year.

**Inflation Code:** 2 characters

Identifies the <u>Inflation Multiplier</u> that is applied to update the <u>Replacement</u>

Cost of the asset.

#### **Additional Functions**

**PF KEYS** See the Appendix for explanation of the standard PF Keys.

## Department Table Maintenance

FAMIS provides a table of valid departments for each campus. These department codes are used extensively throughout FAMIS. Both FRS and FFX modules utilize this table.

- Screen 860 is used to add a new department to FAMIS by authorized personnel.
- This is the only screen where you can update the School/College: field. It will not be a
  protected field for anyone who has update access to the screen. The School/College:
  field is also protected if you are trying to modify it on a sub-department. Remove it
  from the department and all its sub-departments by taking the college off of the
  department (FISA or FISC). The change will ripple to all of the sub-departments.
- The EPA allow flag was added to this screen for Form 500 processing. A 'Y' in this field
  indicates that the department is allowed to create EPA documents, and EPA documents
  will be routed through the department.
- If the "Purchasing Trn Flag" on this screen is not set to 'Y', FAMIS does not recognize that routing exists for the department.

This screen is <u>maintained and updated by each campus</u>.

The information is <u>campus specific</u>.

## Screen 860 - Department Table Maintenance

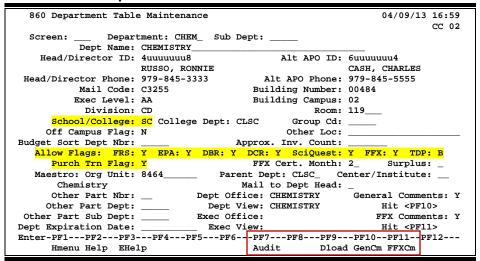

## **Basic Steps**

- Advance to Screen 860.
- Enter a department code on the Action Line and also on the Sub Department if needed. You may also type an asterisk (\*) in the Department: field to see a list of departments and subdepartments. If the department is not listed in the pop-up box, type an "i" in the TYPE: field to search by Department ID. This will allow you to find what you are searching for if it is an active department subdepartment. Press <ENTER> to view.

## Field Descriptions (◆ = Required / Help = PF2, ? or \* Field Help Available)

**Action Line** 

◆ **Department:** Help 5 characters

Enter a valid department code.

**Sub Dept:** 5 characters

Enter the sub-department, if needed.

Screen Information

**Dept Name:** 50 characters

Enter the full <u>name</u> of the <u>department</u>.

Head/Director
9 digits

**ID:** Provide the <u>Social Security number</u>. The name will be displayed when you

press enter.

Alt APO ID: 9 digits

Enter the <u>name and ID of the alternate</u> APO (<u>accountable property officer</u>).

Head/Director 10 digits

**Phone:** Indicate the <u>phone number of the head/director</u> of the department.

Alt APO Phone: 10 digits

Provide the phone number of the alternate APO.

Mail Code: Help 1 character

Enter the mail code for the department.

**Building** 5 digits

**Number:** Identify the <u>building</u> where department is located.

**Exec Level:** Help 2 characters

Include the <u>executive level</u> of the department.

**Building** 2 digits

Campus: Identify the <u>campus code</u> for the <u>building</u>.

**Division:** 2 characters

Provide <u>division code</u> reflecting the structure of the campus.

**Room:** 6 digits

Include the <u>room</u> or the floor of the department.

School/College: Help 2 characters

Provide the level of organizational structure.

## Screen 860 - Department Table Maintenance (cont'd)

**College Dept:** 4 characters

Displays the College Department code associated with the department entered

on the Action Line.

**Group Cd:** 5 characters

Used for grouping departments together for special purposes, perhaps security

or reporting.

Off Campus Flag: 1 character

Identify whether the <u>department</u> is located <u>off campus</u>.

Other Loc: 20 characters

Provide information as to whether or not the department is located in more

than one location.

**Budget Sort** 4 characters

**Dept Nbr:** Used for AL-RSCH budget sort number.

**Approx. Inv.** 6 characters

**Count:** Use for the entry of <u>inventory numbers</u>.

FRS Allow Flag: 1 character

Indicate whether this department is valid for accounting in FRS.

**DBR Allow:** 1 character

Indicate whether or not the department is <u>allowed to create Departmental</u>

Budget Records.

FFX Allow Flag: 1 character

Indicate whether this department is valid for asset control in FFX.

Purch Trn Flag: 1 character

Identify whether this department has been fully trained and is ready to use the

Purchasing system.

**EPA Allow:** 1 character

Indicate whether or not ('Y' or 'N') the department is allowed to create EPA

documents.

**FFX Cert Month:** 2 digits

Indicate the month for inventory certification for this department.

Other Part Nbr: 2 digits

Include another campus code that owns part of the department inventory.

Mail to Dept 1 character

**Head:** Identify whether the department <u>head or director</u> wants to <u>receive a</u>

statement.

## Screen 860 - Department Table Maintenance (cont'd)

Other Part Dept: 5 characters

Enter the department on another campus code that owns part of the

<u>department inventory</u>.

**Dept Office:** 10 characters

Shows the office for Routing & Approvals that governs this department.

Other Part 5 characters

**Sub Dept:** Enter the <u>other FAMIS member's sub-department</u>, if needed.

**Dept View:** 10 characters

Indicates the <u>electronic view</u> within the electronic office for Routing &

Approvals that governs this department.

**Exec Office:** 10 characters

Shows the executive office for Routing & Approvals that governs this

department.

**Dept Expiration** 8 characters

**Date:** Shows the <u>date the department will expire</u>.

**Exec View:** 10 characters

Shows the <u>electronic view</u> within the <u>executive office</u> for Routing & Approvals

that governs this department.

**General** 1 character

**Comments:** Indicates whether or not ('Y' or 'N') comments have been entered.

**FFX Comments:** 1 character

Indicates whether or not ('Y' or 'N') comments have been entered.

#### **Additional Functions**

**PF KEYS** See the Appendix for explanation of the standard PF Keys.

PF7 Audit Information

**Audit** Displays the departmental table <u>audit information</u>.

PF9 Download

**Download** information from this screen using Entire Connection.

PF10 General Comments
GenCm View general comments.

PF11 Fixed Assets Comments
FFXCm View <u>fixed assets comments</u>.

| Screen 860 – Department Table Maintenance (cont'd) |  |  |
|----------------------------------------------------|--|--|
|                                                    |  |  |
|                                                    |  |  |
|                                                    |  |  |
|                                                    |  |  |
|                                                    |  |  |
|                                                    |  |  |
|                                                    |  |  |
|                                                    |  |  |
|                                                    |  |  |
|                                                    |  |  |
|                                                    |  |  |
|                                                    |  |  |
|                                                    |  |  |
|                                                    |  |  |
|                                                    |  |  |
|                                                    |  |  |
|                                                    |  |  |
|                                                    |  |  |
|                                                    |  |  |
|                                                    |  |  |
|                                                    |  |  |
|                                                    |  |  |
|                                                    |  |  |

# Section III Fixed Assets Basics

## Fixed Assets Basic Concepts

The purpose of the Fixed Assets system is to help TAMUS Members fulfill their responsibility to administer, account for, and preserve their institution's investment in property, plant and equipment. This responsibility extends across departments, with implications for Accounting, Property Control, and Purchasing.

To Accounting, it provides accurate, detailed records to support the values recorded in the General Ledger Plant Fund accounts.

To Property Control, it provides the ability to fix custodial responsibility for assets, to track acquisitions, transfers and disposals, and to perform periodic inventory assessments.

To administrators, it provides information about the availability of equipment, allowing managers to use existing property more efficiently and to avoid the purchase of duplicate equipment.

These primary functions may be summarized as the following:

- Recording the value of plant assets
- Fixing custodial responsibility for assets
- Providing current and accurate data to support resource allocation and budgeting
- Providing maintenance and insurance data

As part of its responsibility to accumulate and organize all financial information about the institution, Accounting maintains General Ledger records that represent the investment in plant.

This involves the following:

- Recognizing asset acquisitions
- Making adjustments to recorded values as needed
- Recording disposals

The relationship between FFX and Financial Accounting is one of detail to control: summary asset values are recorded in the GL account controls, and supporting detail is maintained with FFX. Within FFX, asset records are created and transactions processed to reflect asset activity. An accounting feed generates journal entry transactions, which are used to update the GL.

## **Fixed Asset Terminology**

ASSET:

An asset is property, plant, and/or equipment owned or held in trust by the institution. A physical asset is represented by at least one *component record* that represents all the non-dollar (attribute) data and the summarized dollar information concerning the asset. The funding information for a component record is stored as one or more fund sequence records. Therefore, an asset is composed of one or more component records which were each funded by one or more fund sequence records.

**ASSET NUMBER:** 

An asset number is a 10-character alphanumeric identification tag used in combination with component number to uniquely identify a physical asset belonging to the institution. It is recommended that a system-assigned sequential asset number be used. **NOTE:** Usually, an asset number takes the form NN-A-XXXXXXX, where NN = the last 2 digits of the fiscal year the asset was purchased, A = the sight identifier (see below for definition), and XXXXXXX = the number assigned by purchasing. FAMIS and SPA use the same asset number to identify an institution's assets.

**COMPONENT:** 

A component identifies either a complete physical asset or a portion of a physical asset so that it may be distinguished by class, date of purchase, in-service date, etc. The component record of an asset contains all the pertinent attribute (non-dollar) information concerning the asset and the summarized dollar (funding) asset information. A component allows multiple physical assets to be tied to a common asset number and also allows additions to a capital or controlled asset to be tracked separately but linked to the original asset number. Only a preliminary asset can exist without a component.

COMPONENT NUMBER:

A component number is a 2-digit numeric identifier used in combination with the asset number to uniquely identify an asset or a portion of an asset so that it may be distinguished by class, date of purchase, inservice date, etc. Component numbers are assigned by the system in sequential order. Attribute (non-dollar) data is generally maintained at the component level. Summary dollar data is stored and reportable at the component level, but the specific funding detail is stored at the fund sequence level.

# COMPONENT STATUS:

The component status is an indicator of whether a component is officially recognized by the agency/institution. Values for the component status include the following:

Pending (P) pending components are created by the feed from

accounts payable vouchers or by directly entering them

into the system via the 501-509 screens

Approved (A) components are approved by Property Accounting using

Screen 511

Disposed (D) components are disposed by Property Accounting using

Screen 513

Preliminary assets do not have component statuses (because they don't have components) and are not recognized in the FFX system, except on Screen 545 and 546. An asset may have preliminary assets and pending, approved, and disposed components all at the same time. When an asset has more than one component status, the "asset status" becomes the highest component status (i.e. approved, then pending, then disposed, and finally, preliminary).

**FUND:** 

A fund is a 4-digit number that is needed by the State / SPA to identify the type of funding used to acquire an asset. The fund is generally determined by the bank used in the acquisition of the asset. The fund is one of several data types of financial information that is stored as part of the "fund sequence" (see below).

# FUND SEQUENCE NUMBER:

A fund sequence number is a 5-digit numeric identification used to identify the various funding elements used in the acquisition and disposition of an asset. The funding elements are composed of the following fields: State/SPA fund, Bank, Fund Source, buying account, sponsor, sequence amount, salvage amount, and accumulated depreciation. Each variation of these funding elements allows multiple purchasing accounts (buying accounts), multiple funds (banks) and multiple fund sources to be associated with a single component for more consistent and accurate record keeping. Fund sequence numbers are assigned by the system in sequential order.

# PRELIMINARY ASSET:

A preliminary asset is created in the FRS purchasing module (usually by departmental personnel) to represent goods that are purchased through the use of a capital or controlled object code. The preliminary asset number is composed of the seven-digit voucher number and a three-digit sequence number. The purchase cannot be officially "received", or paid, prior to the creation of one or more preliminary assets. The dollar total of the preliminary asset(s) must be greater than or equal to the amount of the received goods before receiving can be closed.

The preliminary asset becomes a "pending" asset when EITHER the purchasing document is paid, posted, and the TAPFD (TBDU065) job is run OR when the Property Office types a pending asset number in the 'Asset' field on FFX Screen 546. An asset may be returned from pending to preliminary status by removing the pending asset number from the 'Asset' field on FFX Screen 546. When this is done, all fund sequences for the component are deleted.

#### **TAG NUMBER:**

A tag number is the identification number physically marked on the asset. The permanent "approved" asset number is usually identical to the tag number, but this is not a requirement. When the FAMIS Purchasing Module is used, the preliminary fixed asset screens assign 'tag numbers' following the 'Approved Asset Format' pattern on Screen 590. This tag number must be permanently marked on the asset within the time period specified in the System Equipment Management Manual (currently ten business days). The preliminary asset will feed to FFX as a pending asset with a number other than the "tag" number (usually the voucher number used to pay for the asset followed by a 3-digit sequential number). However, unless overridden, the tag number becomes the approved asset number when the component is approved.

#### **SIGHT ID:**

The sight ID is commonly used in the 3<sup>rd</sup> digit of an asset number to provide sight recognition of a type of asset. Each member may use the following Sight IDs or create additional ones that meet their needs. Examples of Sight IDs include the following codes:

| Α | Airplane                       | M | Moves under own power    |
|---|--------------------------------|---|--------------------------|
|   |                                |   | w/o a license plate      |
| В | Boat or Ship                   | Р | Lease Purchase Asset     |
| F | Purchased w/ federal funds     | ٧ | Vehicle                  |
| G | Group                          | 0 | None of the Above        |
| K | Gift received after June, 1989 | 5 | Lease Purchase Payable   |
| L | Livestock                      | 6 | Construction in Progress |

## **Fixed Assets Process Flow Chart**

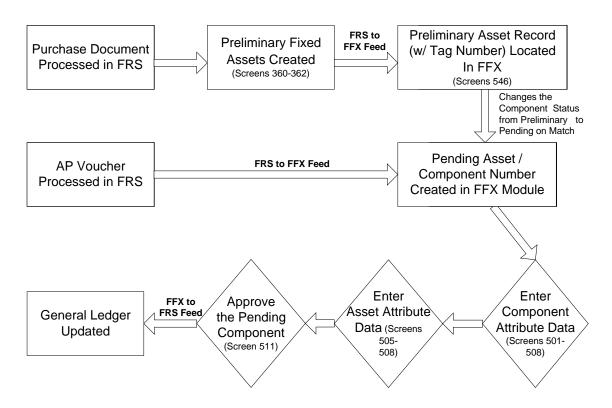

## **Fixed Assets Feeds**

The above flow chart mentions two "Feed" programs that are run in order to move information from the FRS module of FAMIS to Fixed assets, or vice versa. These two feeds are accomplished by two separate jobs.

**FnnTAPFD** and **FnnTFAFD** (where **nn** is your system part number)

**FnnTAPFD** is the job responsible for the FRS to FFX feed. It is designed to look through all of the paid vouchers on the system and create pending component records in the FFX module of FAMIS for all of the capital/controlled items. It also creates pending components from preliminary assets.

In contrast, **FnnTFAFD** is responsible for the FFX to FRS feed. This set of programs looks at all of the approved components on the system and updates the General Ledger (in the FRS module of FAMIS) to reflect their presence.

| Fixed Assets Basic Concepts (cont'd) |  |  |
|--------------------------------------|--|--|
|                                      |  |  |
|                                      |  |  |
|                                      |  |  |
|                                      |  |  |
|                                      |  |  |
|                                      |  |  |
|                                      |  |  |
|                                      |  |  |
|                                      |  |  |
|                                      |  |  |
|                                      |  |  |
|                                      |  |  |
|                                      |  |  |
|                                      |  |  |
|                                      |  |  |
|                                      |  |  |
|                                      |  |  |
|                                      |  |  |
|                                      |  |  |
|                                      |  |  |
|                                      |  |  |
|                                      |  |  |
|                                      |  |  |
|                                      |  |  |
|                                      |  |  |
|                                      |  |  |

# Section IV Preliminary Fixed Assets Inquiry and Update

## **Build Preliminary Fixed Assets**

Preliminary asset records must be built for the purchases of capital or controlled items before you finish processing the receiving for the asset online. Preliminary asset records are created using Screen 360.

Typing a valid Purchase Order (PO) number and choosing one of the three options listed will build a preliminary asset record from a PO, from an approved asset, or from other preliminary assets.

### **Screen 360 - Build Preliminary Assets**

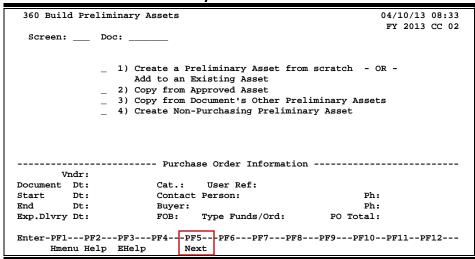

## **Basic Steps**

- Advance to Screen 360.
- Type a valid purchase document number in the Doc: field on the Action Line.
- Press <ENTER> to display document information.
- Type 'X' next to the desired action to create or copy an asset and press <ENTER>.

## **Preliminary Asset Build Process**

### 1) Create a Preliminary Asset from Scratch OR Add to an Existing Asset

- Use when you are purchasing something that requires the asset number to be created from scratch (*i.e.* when there is no existing asset that can be copied from or added to).
- If a purchase order (PO) has several identical items, it is advisable to build the first asset using this selection criteria and then copy it as many times as necessary using the last selection option, "Copy from a Document's Other Preliminary Assets".

### 2) Copy from Approved Asset

- Use when you are purchasing something that is identical to a previously purchased item that has already been approved and paid. When the item has the same manufacturer and object class code, this option can save a lot of entry time.
- When you are using this selection option, the system will create an asset that is
  identical to the one copied. Therefore, you must to go to Screen 362 and update
  the information to fit the particular item being purchased. For example, dates and
  serial numbers will have to be changed.

## 3) Copy from Document's Other Preliminary Assets

• Use when a department has a single purchase order with several identical items. First, you build the asset using Option 1, and then copy it as many times as necessary using Option 3.

### 4) Create Non-Purchasing Preliminary Asset

 Use when you are purchasing something with the PROCARD system or similar systems that provide online purchasing capabilities and that do not go through the FAMIS Purchasing System.

Additional information is available in the "Non-Purchasing Preliminary FFX Entry/Interface" document on our FAMIS web site:

http://www.tamus.edu/assets/files/famis/pdf/preliminaryffxprocess.pdf

## Field Descriptions (◆ = Required / Help = PF2, ? or \* Field Help Available)

### **Action Line**

Doc: 7 character/digits

Identify the desired purchase order (PO) number.

## Screen Information

1 Create/Add: 1 character

**2 Copy Approved:** Type 'X' next to the appropriate option, and press <ENTER> to <u>start building</u>

3 Copy Prelim.: the preliminary fixed asset record.

4 Create Non-Purch:

### **Purchase Order Information**

Vndr: 11 digits/characters

Displays the Vendor ID Number and name.

**Document Dt:** 8 digits

Shows the date that the document was created.

**Cat:** 2 characters

Identifies the accounting and receiving category of the document.

## Screen 360 - Build Preliminary Fixed Assets (cont'd)

User Ref: 14 digits

Displays the <u>user reference number</u>. Typically, this is made up of the subsidiary ledger (SL) account number used for the order followed by the departmental

requisition number.

Start Dt: 8 digits

Identifies the <u>beginning date</u> of a maintenance agreement or blanket order.

**Contact Person:** 20 characters

Displays the <u>name of the person to contact</u> regarding the purchase order.

Ph: 10 digits

Indicates the <u>phone number</u> for the contact person.

**End Dt:** 8 digits

Identifies the ending date for an agreement or order.

**Buyer:** 23 characters/digits

Displays the initials, name, and telephone extension of the person identified as

the <u>buyer</u> for this document.

Ph: 10 digits

Identifies the phone number for the buyer.

**Exp. Dlvry Dt:** 8 digits

Shows date delivery can be expected.

**FOB:** 2 characters

Indicates the freight code defining conditions by which purchased goods will be

transported/delivered. Determines when agency takes ownership.

**Type Funds/Ord:** 6 characters

Shows the type of fund and type of order associated with this purchase order.

PO Total: 12 digits

Displays the total dollar amount of the purchase order.

## **Additional Functions**

**PF KEYS** See the Appendix for an explanation of the standard PF Keys.

PF5 Next

**Next** <u>Advances</u> to Screen 361 to view preliminary assets for the document.

## **Build Preliminary Assets from Items on a Document –** Pop-up

### 1) Create a Preliminary Asset from Scratch – or – Add to an Existing Asset

Create a Preliminary Asset from scratch – OR – Add to an Existing Asset is used when purchasing something that requires the asset number to be created from scratch (i.e. when there are no asset numbers it can be copied from or added to).

The following pop-up window is accessed when Create from scratch is selected from Screen 360. Items from the PO that were input by Purchasing Services will appear at the bottom of the screen.

\*\* Purchase Order Multi-Item List \*\* Existing Nbr of Asset Assign Add to Existing Number Item Ordered Prel Assts Assets Value Number Asset Number 1.0 welding torches 7.00 \_\_ 6000.00\_\_ 2.00 2.0 TORCH EQUIPT. 0.00 \_\_ 10000.00\_\_ 3.00 \* End of Capital Items List \*\*\* PF4 = Exit

Screen 360 - Create a Preliminary Asset from Scratch Pop-Up Window

## **Basic Steps**

- Type 'X' next to the appropriate choice on Screen 360, and press <ENTER> to access the Purchase Order Multi-Item List pop-up window (above).
- For each line item, type the number of assets you need to create in the Nbr of Assets: field.
- Type the unit value of the line item in the Asset Value: field for each item.
- Type a 'Y' in the Assign Number: field for each line item.
- Press <ENTER> to initiate the preliminary fixed asset record build for the items selected.

## **Fixed Asset Record Build Process**

### **Change the Asset Value**

The Asset Value may be changed while on this pop-up to reflect freight charges or vendor discounts. These totals must match those of the invoice in order for the vendor to be paid.

## Assign Asset Numbers

The Assign Number: field must either have a 'Y' input or must be left blank. A 'Y' indicates that you want the system to automatically assign the asset number. Leaving it blank indicates that you do not want the system to assign a number, perhaps because the item being purchased needs to be added to an already existing asset. If the item does need to be added to an existing asset, type that number in the Add to Existing Asset number field.

## **Preliminary Assets & Invoice Matching**

Preliminary fixed assets require that you create assets for the whole dollar amount on the document. Cumulated preliminary assets on one entry must be greater or equal to the invoice.

### **Change the Asset Value**

The Asset Value may be changed while on this pop-up to reflect freight charges or vendor discounts. These totals *must match those of the invoice* in order for the vendor to be paid.

### **Partial Shipments**

It is required that you back out and set the rest of the items back to the preliminary status (done on Screen 545/546).

### **Partial Payments**

You only get <u>one</u> asset as the dollar amount on a preliminary fixed asset, and the purchase order <u>must</u> match.

### **Vendor Discounts and Trade-Ins**

May be problematic.

In the following example of Screen 361, receiving did not know about the <u>discount</u> and needed to match both lines.

## **Screen 361 - View Preliminary Assets**

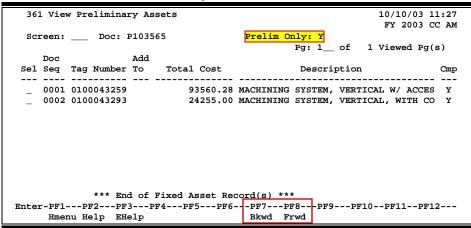

Doc Seq #2 in the above example was created on Screen 362. A preliminary fixed asset for the discount was created for the discount amount. Receiving was closed, and then this asset was deleted.

## Field Descriptions (◆ = Required / Help = PF2, ? or \* Field Help Available)

### **Create Pop-Up Screen Information**

**Item:** 3 digits

Indicates a  $\underline{\text{line item}}$  on the purchase order.

Number 10 digits

**Ordered:** Displays the <u>quantity ordered</u> for the particular line item.

**Existing** 10 digits

**Prel Assts:** Shows the number of <u>existing preliminary assets</u> for the line item.

Nbr of Assets: 2 digits

Indicate the <u>number of assets</u> that need to be created for the line item.

Asset Value: 10 digits

Displays the unit value for each line item.

**Assign Number:** Help 1 character

Type 'Y' if you want the system to automatically assign the asset number.

Add to Existing 10 digits

**Asset Number:** Identifies the <u>existing asset number</u> to which the line item should be added.

## **Build Preliminary Assets – Pop-Up**

## 2) Copy from Approved Asset

<u>Copy from Approved Asset</u> is used when building an asset record for an item that is identical to an item previously purchased, approved, and paid. The following pop-up windows are accessed when <u>Copy from Approved Asset</u> is selected from Screen 360.

Screen 360 - Copy from Approved Asset Pop-Up Window #1

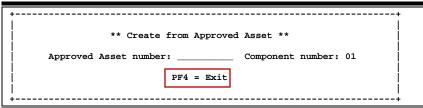

## Screen 360 - Copy from Approved Asset Pop-Up Window #2

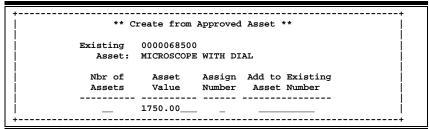

## **Basic Steps**

- Type an 'X' in the field next to the <u>Copy from Approved Asset</u> on Screen 360 and press <ENTER>.
- Type the approved (existing) asset number you wish to copy.
- Press <ENTER> to display the second pop-up window.
- Type the number of assets to be created.
- Type either a 'Y' in the Assign Number: field or an asset number in the Add to Existing Asset Number: field.
- Press <ENTER> to initiate the preliminary fixed asset record build for the purchased items.

## **Fixed Asset Record Build Process**

Information used to build the preliminary fixed asset record is from the approved asset entered on the first pop-up window. This information will need to be updated for all of the copied assets using Screen 362. For example, these records will contain the purchase dates and serial numbers of the original approved asset, and you must remember to change this information.

## Field Descriptions (◆ = Required / Help = PF2, ? or \* Field Help Available)

### Pop-Up Window #1

**Screen Information** 

**Approved Asset** 10 digits/characters

**Number:** Enter the <u>approved asset number</u> to be copied.

**Component** 2 digits

**Number:** Identify the <u>component number</u>.

Pop-Up Window #2

Screen Information

**Existing Asset:** 12 digits/30 characters

Shows the existing approved asset and description from which information is

being copied.

♦ Nbr of Assets: 2 digits

Indicate the <u>number of assets</u> that need to be created for the line item.

Asset Value: 10 digits

Enter the unit value for each line item.

Assign Number: Help 1 character

Indicate whether or not ('Y' or blank) you want the system to automatically

assign the asset number.

Add to Existing 10 digits/characters

**Asset Number:** Enter the existing <u>asset number</u> to which the line item should be added.

**Additional Functions** 

**PF KEYS** See the Appendix for an explanation of the standard PF Keys.

## **Build Preliminary Assets – Pop-up**

### 3) Copy from Document's Other Preliminary Assets

If you have a purchase order with several identical items, <u>Copy from Document's Other Preliminary Assets</u> may be used to simplify your work. First, use <u>Create a Preliminary from scratch</u> to build preliminary asset records for items on the purchase order (PO). Then use <u>Copy from Document's Other Preliminary Assets</u> to build preliminary asset records for subsequent items on the PO. The following pop-up windows are accessed when Option 3 is selected from Screen 360.

Screen 360 - Copy from Other Document's Preliminary Assets Pop-Up Window 1

```
*** Purchase Order Preliminary Asset List **

Seq

Sel Tag Number Nbr Total Cost Description

- 0000068500 0001 1750.00 MICROSCOPE WITH DIAL
- 0000068500 0001 1750.00 MICROSCOPE WITH DIAL
- 0000068500 0001 1750.00 MICROSCOPE WITH DIAL
- 0000068500 0001 1750.00 MICROSCOPE WITH DIAL
- 0000068500 0001 1750.00 MICROSCOPE WITH DIAL
- 0000068500 0001 1750.00 MICROSCOPE WITH DIAL
- 0000068500 0001 1750.00 MICROSCOPE WITH DIAL

*** End of Fixed Asset Record(s) ***

PF4 = Exit
```

If only one preliminary asset record exists, this screen will not appear.

You may select a Tag Number from the Copy from Document's Other Preliminary Assets Pop-Up Window by placing an 'X' in the Sel: column to the left of it. When you select a Tag Number from the Build Preliminary Assets - Pop-Up Copy from Document's Other Preliminary Assets window, you will then advance to the following pop-up window.

Screen 360 - Create from Preliminary Asset Pop-Up Window

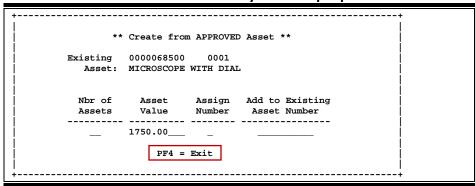

## **Basic Steps**

- Type an 'X' in the field next to <u>Copy from Document's Other Preliminary Assets</u> on Screen 360, and press <ENTER> to access the pop-up windows (above).
- Select the preliminary asset number you wish to copy by placing an 'X' in the Sel: field to the left of the asset, and press <ENTER> to display the second pop-up window.
- Type the number of assets to be created.
- Type either a 'Y' in the Assign Number: field or an asset number in the Add to Existing
  Asset Number: field, and press <ENTER> to initiate the preliminary fixed asset record
  build for the purchased items.

## Field Descriptions (♦ = Required / Help = PF2, ? or \* Field Help Available)

### Pop-Up Window #1

### Screen Information

Sel: 1 character

Type an 'X' to select the desired asset.

**Tag Number:** 10 digits/characters

Displays the <u>tag number assigned</u> to the asset by the system.

Seq Number: 4 digits

In combination with asset number and component number, identifies the <u>fund</u>

sequence number to be added or modified.

◆ Total Cost: 13 digits

Display the total cost of the preliminary asset.

**Description:** 35 characters

Provides a short description of the preliminary asset.

### Pop-Up Window #2

## Screen Information

**Existing Asset:** 14 digits/30 characters

Indicates the existing <u>preliminary asset</u> tag number and sequence number from

which information is being copied.

Nbr of Assets: 2 digits

Enter the <u>number of assets</u> that need to be created for the line item.

♦ Asset Value: 10 digits

Include the unit value for each line item.

## Screen 360 – Build Preliminary Fixed Assets (cont'd)

Assign Number: Help 1 character

Indicate whether or not ('Y' or blank) you want the system to automatically

assign the asset number.

Add to Existing 10 digits

**Asset Number:** Enter the <u>existing asset number</u> to which the line item should be added.

## **Additional Functions**

**PF KEYS** See the Appendix for an explanation of the standard PF Keys.

## **Build Preliminary Assets – Pop-up**

### 4) Create Non-Purchasing Preliminary Asset

To accommodate the use of the PROCARD system and similar systems that provide on-line purchasing capabilities, use this method of entering related Preliminary Fixed Asset information. This method allows the capture of Preliminary Fixed Asset information for those purchases that do not go through the FAMIS Purchasing System.

Screen 360 - Create Non-Purchasing Prel. Asset Pop-Up Window

Additional information is available in the "Non-Purchasing Preliminary FFX Entry/Interface" document on our FAMIS web site:

http://www.tamus.edu/assets/files/famis/pdf/preliminaryffxprocess.pdf

## **Basic Steps**

- Type 'X0' (X and zero) in the Doc.: field for a new record or the existing 'X' number for adding more preliminary FFX records, and press <ENTER>.
- A Preliminary Fixed Asset Creation pop-up window will be displayed, allowing you to provide the additional information needed to create a Non-Purchasing Preliminary Asset.
- Press <ENTER> to record the information.
- Press PF4 to exit without creating the preliminary asset.

## Field Descriptions (◆ = Required / Help = PF2, ? or \* Field Help Available)

## Pop-Up Window <u>Screen Information</u>

Purchase Code: 1 character

Enter the appropriate <u>purchasing code</u> for this preliminary asset. Valid values are as follows:

P = Procard E = E-Commerce

## Screen 360 - Build Preliminary Fixed Assets (cont'd)

Number of 2 digits

**Assets:** Identify the <u>number of assets</u> to be created.

Asset Value: 10 digits

Include the value of the assets.

Voucher/Ref: 7 digits/characters

Enter the voucher or reference number for the TBAR010 reconciliation. If left

blank, defaults to the 'X' number.

Purchase 15 digits

**Account:** Identify the <u>15-digit account number</u> used for this asset. This determines the

defaults that normally come from the purchasing document.

## **Additional Functions**

PF4 Exit

Used to <u>exit</u> the pop-up window and cancel creation of preliminary asset.

## View Preliminary Fixed Assets

Screen 361 displays preliminary fixed asset records after they have been created.

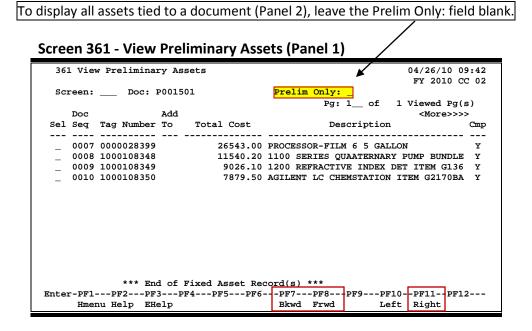

## Screen 361 - View Preliminary Assets (Panel 2)

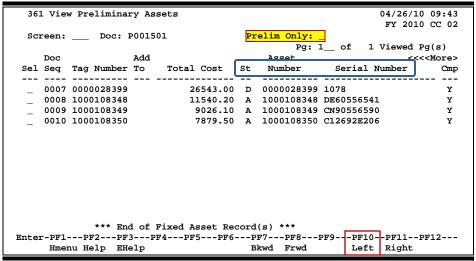

## **Basic Steps**

- Advance to Screen 361.
- Type a valid purchase document number on the Action Line, and press <ENTER> to display preliminary fixed asset records.
- Blank out the Preliminary Only: field, and press <ENTER> to view assets on Panel 2 that are tied to a document.
- Type an 'X' in the Sel: field to advance to Screen 362 where detailed asset information will be displayed.

## **Preliminary Asset Record Process**

### **Completed Assets**

Once all of the required fields have been entered on Screen 362, the asset will show a status of completed (*i.e.* the CMP: field will show a 'Y'). However, this does not mean that you have entered all of the necessary information, as some critical fields are not required by the system. Once you have received the purchased items, you may need to re-open the asset record and enter the serial numbers, dates, and/or other important information not previously entered.

The "Total Cost" must equal the items received count times the unit price.

## Field Descriptions (♦ = Required / Help = PF2, ? or \* Field Help Available)

**Action Line** 

**Doc:** 7 character/digits

Enter the desired <u>Purchase Order number</u> to view preliminary asset records.

Prelim Only: 1 character

Type 'Y' to display only preliminary fixed assets. Leave blank to view all assets

tied to the document.

**Pg\_of\_** Displays the <u>current page number</u> followed by number of pages available.

Viewed Pg(s):

**Screen Information** 

Panel 1

**Sel:** 1 character

Type an 'X' to select an asset for display on Screen 362.

**Doc Seq:** 4 digits

Displays the <u>document sequence number</u> identifying the order that assets were

recorded for the purchase order.

Tag Number: 10 digits

Indicates the <u>tag number automatically assigned</u> by the system for the asset.

Add To: 1 character

'Y' indicates the asset will be assigned to a previously existing tag number.

Total Cost: 10 digits

Displays the total cost of the preliminary asset.

**Description:** 35 characters

Displays a short description of the preliminary asset record.

Cmp: 1 character

'Y' indicates the preliminary asset has been completed on Screen 362.

## Screen 361 – View Preliminary Fixed Assets (cont'd)

Panel 2

St: 1 character

Identifies the status of the asset.

**Asset Number:** 10 digits/characters

Shows the <u>asset number</u> tied to the document.

**Serial Number:** 20 digits/characters

Displays the <u>serial number</u> on the asset.

## **Additional Functions**

**PF KEYS** See the Appendix for an explanation of the standard PF Keys.

## **Modify Preliminary Fixed Assets**

Before an asset may be completed and moved into the Fixed Asset module of FAMIS, you must first complete the information on Screen 362. This screen contains the information required to approve assets. You will get an error on Screen 362 when you try to change the Dept: field if the department does not have the FFX flag set on Screen 860.

If the Complete flag (Cmp: field) is 'N', the cursor will begin in the Asset Description: field on Panel 1, and the Dept: field on Panel 2. After you enter data in either of these fields and press <ENTER>, the screen will go through the normal screen edits.

If you change the Dept: field or the Sub Dept: field, FAMIS will retrieve the department defaults and the cursor will return to the Dept: field. You will need to press <ENTER> again to record the changes made.

## Screen 362 - Preliminary Fixed Asset Data (Panel 1)

|                    |                            | · · · · · · · · · · · · · · · · · · · |
|--------------------|----------------------------|---------------------------------------|
| 362 Preliminary Fi | xed Asset Data             | 04/10/13 08:43                        |
|                    |                            | FY 2012 CC 02                         |
| Screen: Doc:       | A001405 Doc Seq: 1         | Delete Asset?: _                      |
|                    |                            | Page: 1 <more>&gt;&gt;&gt;</more>     |
| Tag Number:        | 1000109999 Add to Existi   | ng Asset: Cmp: Y                      |
| _                  | HP DL165 G6 HOT PLUG, 2X6- |                                       |
|                    |                            |                                       |
| Total cost:        | 3046.01                    |                                       |
|                    |                            |                                       |
|                    | HP                         |                                       |
| Model Number:      | DL165 G6 Seria             | 1 Number: USE010N999                  |
|                    |                            |                                       |
|                    | 578701 MICROCOMPUTER-DESK  | •                                     |
| Acquisition Dt:    | 03/22/2010 In-Servi        |                                       |
|                    | *****                      | ition: 01                             |
| Availability:      |                            | agged: BC                             |
| Related Asset:     |                            | rsion:                                |
| Historical Ind:    | N Dep                      |                                       |
|                    |                            | Special License:                      |
| Asset:             | Status:                    | Exposure Code:                        |
|                    |                            |                                       |
|                    |                            | -PF8PF9PF10PF11PF12                   |
| Hmenu Help EH      | elp                        | Accts Left Right                      |

### Screen 362 - Preliminary Fixed Asset Data (Panel 2)

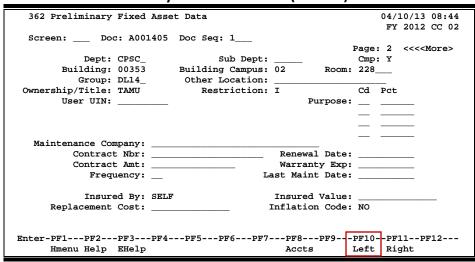

## **Basic Steps**

- Advance to Screen 362.
- Type a Purchase Order number in the Doc: field and a valid sequence number in the Doc Seq: field.
- Press <ENTER> to display preliminary asset record information.
- If there is a 'Y' in the Add to Existing Asset: field, several fields will be protected. This is done to keep common fields the same across components.
- Include a valid class code.
- Type additional information on Page 1, as desired, and press <ENTER> to record the asset information and advance to Page 2.
- Type the building and campus codes, the ownership/title code, and the purpose code and percentage. (Note: the purpose code is not required.)
- Type additional information on Page 2, as desired, and press <ENTER> to record the asset information and complete the preliminary fixed asset record.

## **Preliminary Asset Entry Process**

### **Deleting a Preliminary Asset Record**

You CAN delete a preliminary fixed asset even after it has been fed to FAMIS.

If the sequence number **is not known**, use the following instructions to delete a preliminary fixed asset record:

- Advance to Screen 361.
- Type the purchase document number on the Action Line, and press <ENTER> to display
  existing preliminary fixed asset records for the document.
- Tab next to the sequence number you wish to delete, and type an 'X' in the Sel: (select) column to the left. Press <ENTER> to advance to Screen 362.
- Tab to the Delete Asset?: field and type a 'Y' in the blank. Press <ENTER> to display a pop-up window asking to confirm deletion of the preliminary asset.
- Type 'Y' and press <ENTER> to delete the preliminary asset.

If the sequence number <u>is known</u>, use the following instructions to delete a preliminary fixed asset record:

- Advance to Screen 362.
- Type the purchase document and sequence numbers. and press <ENTER> to display the preliminary fixed asset record.
- Tab to the Delete Asset?: field, type a 'Y' in the blank, and press <ENTER> to display a pop-up window asking to confirm deletion of the preliminary asset.
- Type 'Y' and press <ENTER> to delete the preliminary asset.

## **Room Number**

If you need to have room(s) added to the table that are going to be added to the FCOR table eventually, please have the property manager or designee provide the following information to SOBA's property manager or alternate:

- 1. FCOR building number
- 2. Building name
- 3. Room number(s)
- 4. The campus that owns the building
- 5. Verification that FCOR is aware of this addition/change.

Entry of a room number on this screen is now a required field.

## Field Descriptions (◆ = Required / Help = PF2, ? or \* Field Help Available)

Action Line

◆ **Doc:** 7 character/digits

Identify the Purchase Order document number whose preliminary asset

records are to be displayed.

◆ **Doc Seq:** 3 digits

Indicate the document sequence number to be displayed. Sequence numbers

for a purchase order are displayed on Screen 361.

**Delete Asset?:** 1 character

Type 'Y' to delete selected asset.

Screen Information

Panel 1

**Pg\_:** 3 digits

Displays the page number you are viewing.

Tag Number: 10 digits/characters

Displays the number assigned to the asset by the system.

Add to Existing 1 character

**Asset:** 'Y' indicates the asset is to be added to an existing asset record.

**Cmp:** 1 character

'Y' indicates the preliminary asset has been completed on Screen 362.

**Asset Description:** 35 characters

Provide a brief description of the type of item being purchased. This information is imported from the purchase order but may be altered on this

screen.

**Line 2:** 35 characters

Include additional description of the item being purchased, if necessary.

## Screen 362 - Preliminary Fixed Asset Data (cont'd)

♦ Total Cost: 13 digits

Enter the total cost of the preliminary asset.

Manufacturer

30 characters

Name:

Indicate the name of the manufacturer of the item.

**Model Number:** 20 digits/characters

Identify the model number of the item.

**Serial Number:** 20 digits/characters

Enter the serial number of the item.

◆ Class: Help 6 digits

Indicate the inventory classification of the item or the items object's class code.

Acquisition Dt: 8 digits

Include the date the fixed asset was paid for.

In-Service Dt: 8 digits

Indicate the date that the fixed asset was placed in service.

**Condition:** Help 2 characters/digits

Indicate the condition of the asset when received.

Availability: Help 2 characters

Shows whether the asset is in use, available for user, or not useable.

**How Tagged:** 2 characters

Identifies the method by which the asset was tagged for inventory.

**Related Asset:** 10 digits/characters

Shows the asset number to which this asset record is related.

**Software Version:** 20 digits/characters

Include a brief description of the software used, including its version number.

**Historical Ind:** 1 character

'Y' indicates this is an historical component.

**Depr Ind:** 1 character

'Y' indicates whether the component will be fed for depreciation calculation.

**Special License:** 2 characters

Enter the type of license that is required for the item.

**Asset:** 10 digits/characters

If this is an "add to existing asset" record, the asset number will be shown.

Status: 1 character

Displays the status of the "add to existing asset," where applicable.

## Screen 362 - Preliminary Fixed Asset Data (cont'd)

**Exposure Code:** 2 characters

Identify what health hazard, if any, is associated with the asset.

Panel 2

**Dept:** Help 5 characters

Identifies the department responsible for the selected asset and its pending

components.

**Sub Dept:** 5 characters

Shows the sub-department responsible for the selected asset.

Cmp: 1 character

'Y' indicates the preliminary asset has been completed on Screen 362.

Building: Help 5 digits

Shows the code that identifies the building in which the asset is located.

Building Campus: 2 digits

Displays the campus code where the asset is located.

**Room:** Help 6 digits/character

Identifies the room number in the building where the selected asset is located. Entry may be required if Room Table option is "Y" on Screen 590 in FFX.

**Group Code:** 5 characters

Displays the group code that can be used in sorting reports.

Other Location: 20 characters/digits

Describe an asset's location when it is not feasible to describe it in terms of

campus, building, and room.

Ownership/Title: Help 4 characters

Indicates whether the asset is owned by the institution, an outside agency, or

borrowed/leased by the institution.

**Restriction:** Help character

Identifies restrictions on the use/ownership of selected asset:

A = EQPT THRU TX SURPLUS - ACQ DT + 18MO

B = RIGHT TO RECLAIM/TRNSFR-FUND AGNCY C = TITLE STAYS W/ FND AGNCY (FED/PVT)

D = RES:SALE RCPTS DEP TO NSF EQPT SAL

E = SALE RCPTS TO RETURN TO FED GOVT

F = EXEMPT PROP-USE ON FED FUND PROJCT

G = RETAIN&REIMB FED BY %FEDPART/MKTVA

I = NO RESTRICTIONS

J = RETAIN EQPT 10 YRS UNDER FED GRANT K = EQPT TO BE USED FOR WATER RES PGMS

L = EQPT TO BE USED FOR HEALTH REASONS

O = OTHER

R = RESEARCH ONLY (PER FUNDING AGENCY

T = TEACHING ONLY (PER FUNDING AGENCY

X = GIFT>\$500;IF DISP<ACQ+2YR,IRS#8282

## Screen 362 - Preliminary Fixed Asset Data (cont'd)

Purpose Cd: Help 2 characters

Shows the general function of the selected asset.

**Purpose Pct:** 5 digits

Indicates the percentage of time or resource consumption associated with a

particular purpose.

Maintenance 30 characters

**Company:** Enter name of person or company responsible for servicing component.

**Contract Nbr:** 20 digits/characters

Include the contract number for a component that is to be serviced under the

terms of a maintenance contract.

Renewal Date: 8 digits

Indicate the date when the maintenance contract for the selected component

expires and must be renewed for maintenance to continue.

Contract Amt: 15 digits

Enter the dollar amount to be paid for service for a component that is to be

serviced under the terms of a maintenance contract.

Warranty Exp: 8 digits

Provide expiration date of manufacturer's or vendor's warranty for component.

**Frequency:** 2 characters

Indicate how often the selected component is serviced.

Last Maint Date: 8 digits

Enter the last maintenance date of the selected component.

Insured By: Help 4 characters

Identify the code that indicates the insurance carrier for the selected

component. Will default to 'self' if not otherwise specified.

**Insured Value:** 14 digits

Enter the total dollar amount for which the selected component is insured.

Replacement Cost: 14 digits

Include the estimated cost of replacing the selected component.

**Inflation Code:** 2 characters

Identifies the inflation multiplier that is applied to update the replacement cost

of the selected component.

**Additional Functions** 

**PF KEYS** See Appendix for explanation of the standard PF Keys.

PF8 Accounts

**Accts** Shows the account distributions used for the document selected.

## Section V Preliminary Fixed Asset Problems

## Preliminary Fixed Asset Problems

## **Examples:**

## Situation 1

A department purchases two items on one purchase order. One item needs to have a number assigned, and the other needs to be added to an approved asset.

### Solution 1

On Screen 360, type an 'X' next to "Create a Preliminary Asset from scratch." On the pop-up screen that lists the items being purchased, the following should be done:

For the item that needs a tag number assigned:

- Enter the number of assets you wish to create.
- Adjust the price, if necessary.
- Enter a 'Y' in the Assign Number: field.
- Leave the Add to Existing Asset Number: field blank.

DO NOT HIT ENTER AT THIS POINT -- instead, tab to the next item.

For the item that needs to be added to an existing item:

- Enter the number of assets you wish to create.
- Adjust the price, if necessary.
- Leave the Assign Number: field blank.
- Enter the approved asset number in the Add to Existing Asset Number: field.

Press <ENTER> to process the two asset records. Next, proceed to Screen 361. Select an asset by typing an 'X' in the Sel: field, and press <ENTER> to advance to Screen 362 to complete the property management information.

### Problem 1

A computer and motherboard are purchased on one purchase order. The computer needs an asset number assigned, and the motherboard needs to be added to an approved/existing asset.

## **Illustration 1**

1. Advance to Screen 360, and type an 'X' next to "Create a Preliminary Asset from scratch." Press <Enter>.

### Screen 360 - Build Preliminary Assets

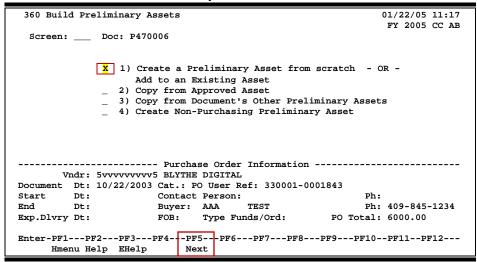

2. The following pop-up window will appear.

## Screen 360 - Build Preliminary Assets Pop-Up Window

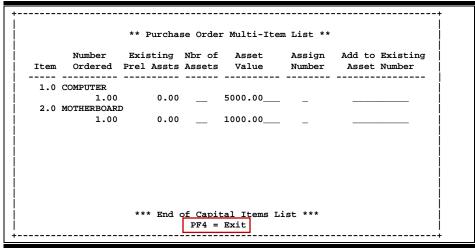

3. For the computer (Item 1), enter a '1' for number of assets. Adjust the price, if necessary. Enter a 'Y' for Assign Number. Leave the Add to Existing Asset Number: field blank and <TAB> to the next line.

4. For the motherboard (Item 2), enter a '1' for number of assets. Adjust the price, if necessary. Leave the Assign Number: field blank. Type the asset number that you are adding the motherboard to in the Add to Existing Asset Number: field. Press <ENTER> to build the preliminary fixed asset records and proceed to Screen 361.

Screen 360 - Build Preliminary Assets Pop-Up Window

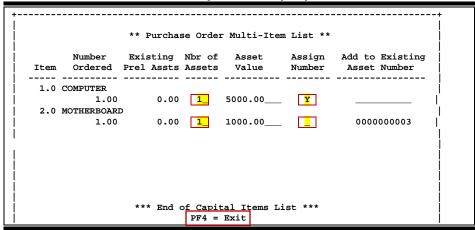

5. On Screen 361, type an 'X' in the Sel: field next to the sequence number you wish to complete. You will need to do this for each sequence number. This will then take you to Screen 362.

Screen 361 – View Preliminary Assets

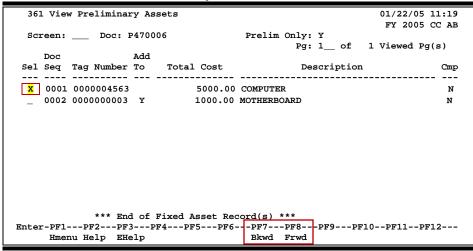

6. Enter all the necessary information on Screen 362 for each sequence number, and the preliminary assets will be ready for the receiving to be processed.

## Screen 362 – Preliminary Fixed Asset Data

| 262 - 11 1 - 1 1 - 1 - 1            | 01/05/05 00 45                    |
|-------------------------------------|-----------------------------------|
| 362 Preliminary Fixed Asset Data    | 01/26/05 09:46                    |
|                                     | FY 2005 CC AB                     |
| Screen: Doc: P470006 Doc Seq: 1     | Delete Asset?: _                  |
|                                     | Page: 1 <more>&gt;&gt;&gt;</more> |
| Tag Number: 0000004563 Add to Exist |                                   |
| Asset Description: COMPUTER_        |                                   |
|                                     |                                   |
| Line 2:                             |                                   |
| Total cost: 5000.00                 |                                   |
|                                     |                                   |
| Manufacturer Name:                  |                                   |
| Model Number: Seri                  | .al Number:                       |
|                                     |                                   |
| Class:                              |                                   |
|                                     | rice Dt:                          |
|                                     | dition: 01                        |
|                                     |                                   |
| <u>-</u>                            | Tagged: BC                        |
|                                     | Version:                          |
| Historical Ind: De                  | epr Ind:                          |
|                                     | Special License:                  |
| Asset: Status:                      | Exposure Code:                    |
|                                     | _                                 |
| Enter-PF1PF2PF3PF4PF5PF6PF7-        | PF8PF9PF10PF11PF12                |
| Hmenu Help EHelp                    | Accts Left Right                  |
| Imment help Enelp                   | Acces Here Right                  |

## Situation 2

A department purchased two items on one purchase order. The items need to be added together onto one tag number.

## Solution 2

On Screen 360, type an 'X' next to "Create a Preliminary Asset from scratch." On the pop-up screen that lists all items being purchased, do the following **on the first line only**:

- Type '1' for the number of assets.
- Combine all line items into <u>one</u> to get the total value to be input in the Asset Value: field.
- Type 'Y' in the Assign Number : field.
- Press <ENTER>.
- Proceed to Screen 362 to input asset information.

When the Fiscal Department staff audits the purchase, they will check what is in FAMIS against what is on the invoice. They will recognize that these items need to be added together and make the necessary changes.

### Problem 2

A computer CPU-Pentium processor costing \$5,000.00 and a monitor costing \$1,000.00 are purchased on one purchase order. The computer and monitor need to be added together onto one tag/asset number.

## **Illustration 2**

1. Advance to Screen 360 and type an 'X' next to "Create a Preliminary Asset from scratch." Press <Enter>.

### Screen 360 - Build Preliminary Assets

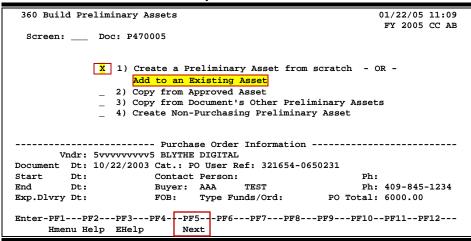

2. The following pop-up window will appear.

Screen 360 - Build Preliminary Assets Pop-Up Window

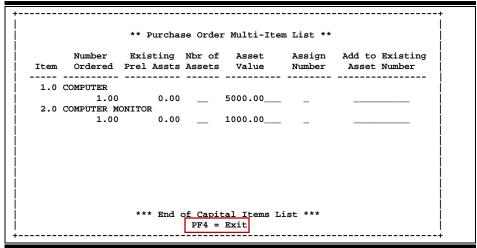

3. For the first line item, enter '1' for the number of assets. DO NOT enter any data for the second line item. Add the two line item prices together and enter the total under the Asset Value: field. Enter a 'Y' for Assign Number. Leave the Add to Existing Asset Number: field blank, and press <ENTER> to build the preliminary fixed asset record and proceed to Screen 361.

Screen 360 – Build Preliminary Assets Pop-Up Window

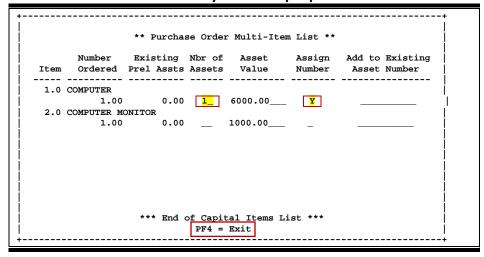

4. On Screen 361, type 'X' in the Sel: field next to the sequence number 0001 and press <ENTER>. This will advance you to Screen 362.

## Screen 361 - View Preliminary Assets

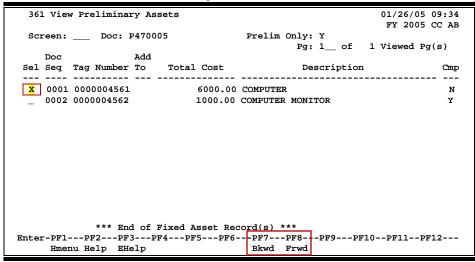

5. Enter all other necessary information on Screen 362 for each sequence number, and the preliminary assets will be ready for the receiving to be processed.

## Screen 362 - Preliminary Fixed Asset Data

| 362 Preliminary Fixed Asset Data |                         | 01/26/05 09:36                    |
|----------------------------------|-------------------------|-----------------------------------|
|                                  |                         | FY 2005 CC AB                     |
| Screen: Doc:                     | P470005 Doc Seq: 1      | Delete Asset?: _                  |
|                                  |                         | Page: 1 <more>&gt;&gt;&gt;</more> |
| Tag Number:                      | 0000004561 Add to Exist | ing Asset: Cmp: N                 |
| Asset Description:               | COMPUTER                |                                   |
| Line 2:                          |                         |                                   |
|                                  | 6000.00                 |                                   |
|                                  |                         |                                   |
| Manufacturer Name:               |                         |                                   |
|                                  | Seri                    |                                   |
|                                  |                         |                                   |
| Class:                           |                         |                                   |
| Acquisition Dt:                  |                         | vice Dt:                          |
| _                                | Con                     | ndition: 01                       |
| Availability:                    | US How                  | Tagged: BC                        |
| Related Asset:                   | Software V              | Version:                          |
| Historical Ind:                  |                         | epr Ind:                          |
|                                  |                         | Special License:                  |
| Asset:                           | Status:                 | Exposure Code:                    |
|                                  |                         | <u> </u>                          |
| Enter-PF1PF2PF                   | 3PF4PF5PF6PF7-          | PF8PF9PF10PF11PF12                |
| Hmenu Help EH                    |                         | Accts Left Right                  |
|                                  |                         |                                   |

## Situation 3

A department purchases more than one identical item on one PO. Each item needs its own tag number assigned.

## Solution 3

On Screen 360, type 'X' next to "Create a Preliminary Asset from scratch." On the pop-up screen that lists all items being purchased, the following should be done:

- Type a '1' for the number of assets.
- Adjust the Asset Value, if necessary.
- Type a 'Y' in the Assign Number: field.
- Press <ENTER> to create a tag number.
- Proceed to Screen 361 and type an 'X' next to the sequence number you wish to complete.
- Press <ENTER> to advance to Screen 362.
- Enter as much information as possible to avoid retyping.
- Return to Screen 360 and type an 'X' next to "Copy from Document's Other Preliminary Assets."
- If the Document already has multiple Preliminary Assets, type an 'X' on the pop-up screen next to the Preliminary Asset that you wish to copy.
- On the following pop-up screen, enter the number of assets that need to be created in the Number of Assets: field and a 'Y' in the Assign Number field. This will instruct the system to assign all of the additional tag numbers.

- Proceed to Screen 361 and select the sequence number you wish to complete by typing an 'X' next to it and pressing <ENTER>.
- Complete the information on Screen 362 for the sequence number selected. Some information will need updating (for example, serial numbers, room numbers, etc.).
- Proceed to Screen 361.
- Select the next sequence number and complete the information on Screen 362.
- Continue this process until all sequence numbers are completed.

## Problem 3

Several computers are purchased on one purchase order (PO). The computers are identical. Each one needs its own tag/asset number assigned.

## **Illustration 3**

1. Advance to Screen 360 and type 'X' next to "Create a Preliminary Asset from scratch." Press <Enter>.

## Screen 360 – Build Preliminary Assets

```
360 Build Preliminary Assets
                                                           10/22/03 11:40
                                                            FY 2004 CC AB
 Screen: ___ Doc: P470007
            X 1) Create a Preliminary Asset from scratch - OR -
                   Add to an Existing Asset
             _ 2) Copy from Approved Asset
                3) Copy from Document's Other Preliminary Assets
             _ 4) Create Non-Purchasing Preliminary Asset
   ------ Purchase Order Information ------
      Vndr: 5vvvvvvvv5 BLYTHE DIGITAL
Document Dt: 10/22/2003 Cat.: PO User Ref: 330001-0000184
Start Dt: Contact Person:
End Dt: Buyer: AAA
                                   n: Ph:
TEST Ph: 409-845-1234
End
        Dt:
                      Buyer: AAA
Exp.Dlvry Dt:
                            Type Funds/Ord:
                                                PO Total: 102000.00
Enter-PF1---PF3---PF4---PF5---PF6---PF7---PF8---PF9---PF10--PF11--PF12---
    Hmenu Help EHelp
                         Next
```

2. When the following pop-up window appears, enter a '1' for the number of assets and a 'Y' in the Assign Number: field. Proceed to Screen 361.

## **Screen 360 – Build Preliminary Assets**

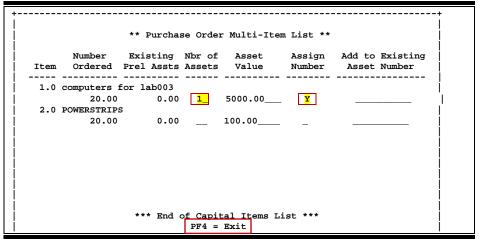

3. On Screen 361, type 'X' in the Sel: field next to sequence number 0001 and press <ENTER>. This will advance you to Screen 362.

### Screen 361 – View Preliminary Assets

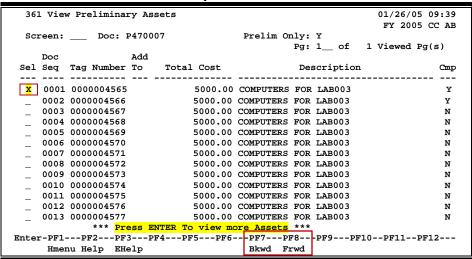

4. Fill in as much preliminary fixed asset information as possible on Screen 362.

## Screen 362 - Preliminary Fixed Asset Data

5. Return to Screen 360 and type 'X' next to "Copy from Document's Other Preliminary Assets." Press <Enter>.

## Screen 360 - Build Preliminary Assets

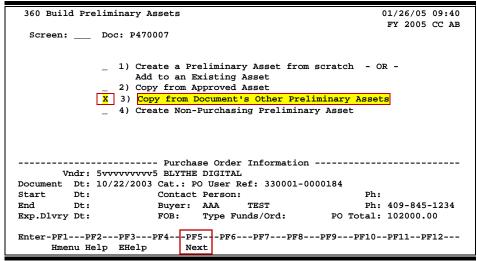

6. When the following pop-up window appears, type '20' for the number of assets and type 'Y' in the Assign Number: field. Press <ENTER> to proceed to Screen 361.

Screen 360 – Build Preliminary Assets Pop-Up Window

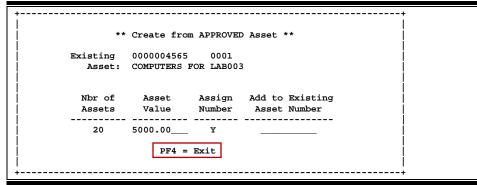

7. On Screen 361, notice that sequence number 0001 has a 'Y' in the Cmp (completed) column. This means that all required fields in FAMIS have been completed on Screen 362 for sequence 0001.

Screen 361 - View Preliminary Assets

| 361 View Preliminary Assets 01/26/05 09:41    |      |      |         |     |       |        |                |       |           |          |         |
|-----------------------------------------------|------|------|---------|-----|-------|--------|----------------|-------|-----------|----------|---------|
|                                               |      |      |         |     |       |        |                |       |           | FY 200   | 5 CC AB |
| Screen: Doc: P470007                          |      |      |         |     |       |        | Prelim Only: Y |       |           |          |         |
|                                               |      |      |         |     |       |        |                | Pg:   | 1 of      | 1 Viewed | Pg(s)   |
|                                               | Doc  |      |         | Add |       |        |                |       |           |          |         |
| Sel                                           | Seq  | Tag  | Number  | To  | Total | Cost   |                | De    | scription | L        | Cmp     |
|                                               |      |      |         |     |       |        |                |       |           |          |         |
| _                                             | 0001 | 0000 | 004565  |     | ŗ     | 000.00 | COMPUTER       | S FOR | LAB003    |          | Y       |
| _                                             | 0002 | 0000 | 004566  |     | 5     | 000.00 | COMPUTER       | s FOR | LAB003    |          | Y       |
| _                                             | 0003 | 0000 | 004567  |     | 5     | 000.00 | COMPUTER       | s FOR | LAB003    |          | N       |
| _                                             | 0004 | 0000 | 004568  |     | 5     | 000.00 | COMPUTER       | s FOR | LAB003    |          | N       |
|                                               | 0005 | 0000 | 004569  |     | 5     | 000.00 | COMPUTER       | s FOR | LAB003    |          | N       |
|                                               | 0006 | 0000 | 004570  |     | 5     | 000.00 | COMPUTER       | s FOR | LAB003    |          | N       |
|                                               |      |      | 004571  |     | 5     | 000.00 | COMPUTER       | s FOR | LAB003    |          | N       |
| _                                             | 8000 | 0000 | 004572  |     | 5     | 000.00 | COMPUTER       | s FOR | LAB003    |          | N       |
| _                                             | 0009 | 0000 | 004573  |     | 5     | 000.00 | COMPUTER       | s FOR | LAB003    |          | N       |
| _                                             | 0010 | 0000 | 004574  |     | 5     | 000.00 | COMPUTER       | s FOR | LAB003    |          | N       |
| _                                             | 0011 | 0000 | 004575  |     | 5     | 000.00 | COMPUTER       | s FOR | LAB003    |          | N       |
| _                                             | 0012 | 0000 | 004576  |     | 5     | 000.00 | COMPUTER       | s FOR | LAB003    |          | N       |
| _                                             | 0013 | 0000 | 004577  |     | 5     | 000.00 | COMPUTER       | s FOR | LAB003    |          | N       |
| _                                             |      |      |         |     |       |        | ore Asset      |       | ,         |          |         |
| Inter-PF1PF2PF3PF4PF5PF6PF7PF8PF9PF10PF11PF12 |      |      |         |     |       |        |                |       |           |          |         |
|                                               |      |      | elp EHe |     |       |        | Bkwd           |       | <b></b>   |          |         |

8. Enter all other preliminary asset information on Screen 362 for each sequence number by typing an 'X' in the Sel: field next to the sequence number you wish to complete. Once you have finished entering the information for each sequence number, the preliminary asset will be ready for receiving to be processed.

#### Preliminary Fixed Asset Problems (cont'd)

# Situation 4 -- (similar to Situation 3, but with freight included)

A department purchases more than one identical item, with freight cost, on one PO. Each item need its own tag number assigned.

#### Problem 4

Three computers are purchased on a single PO. The computers are identical and each costs \$1,500.00. Each one also needs its own tag/asset number assigned, but there is a freight cost of \$300.00. What should be done with the freight?

#### Solution 4

Build one asset using "Create Preliminary Asset from scratch" (similar to Problem 3) and copy it twice using "Copy from Document's Other Preliminary Asset." Prorate the freight among the three items by adding 100.00 to the price of each computer (i.e. the asset value of each computer should be input as \$1,600.00).

## Situation 5

A department submits a purchase requisition to Purchasing for multiple inventoriable items. All items need to be added together under one asset number. Purchasing awards the orders among more than one vendor, causing the requisition to be split between several different purchase order numbers. Create the preliminary asset data.

#### Solution 5

- Complete Screens 360 and 362 for the main asset that is to be carried on inventory.
   Allow the system to assign a tag/asset number. You may view this tag number on Screen 361. *Please Note:* On the first page of Screen 362, you will need to enter a short description of the additional asset(s) that will be added to the main asset. This description should be entered on "Line 2."
- Complete Screens 360-362 for the remaining purchase order numbers. Allow the system to assign asset numbers for each.
  - ⇒ On the first page of Screen 362, edit the "Asset Description:" to read, "Add to nnxxxxxxx" for each purchase order. The number nnxxxxxxxx is the asset number of the main asset. By typing the words "Add to asset #" in the asset description, you will notify the Fiscal Department Property Management Office to manually add assets to the main asset during their approval process.
  - ⇒ On the first page of Screen 362, enter the word "add" along with the description of the item on this purchase order on "Line 2" for each of the purchase orders.
- Complete all other necessary information on Screen 362.

#### Problem 5

 A department submits a requisition to purchasing for a Pentium processor control unit and a microprocessor for chemical analysis. Purchasing awards the purchase to two vendors. Purchasing sends two purchase orders to the department. Create the preliminary fixed asset data and combine the two POs onto one tag number.

#### **Illustration 5**

1. On Screen 360, type 'X' next to "Create Preliminary Asset from scratch" for the PO with the main asset.

#### Screen 360 - Build Preliminary Assets

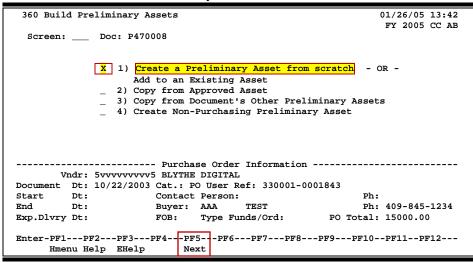

2. When the following pop-up window appears, type '1' for the number of assets and type 'Y' in the Assign Number: field. Proceed to Screen 361.

Screen 360 – Build Preliminary Assets Pop-Up Window

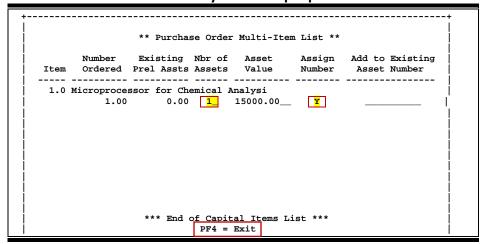

3. On Screen 361, type an 'X' in the Sel: field next to the desired sequence number, and press <ENTER> to advance to Screen 362.

#### Screen 361 – View Preliminary Assets

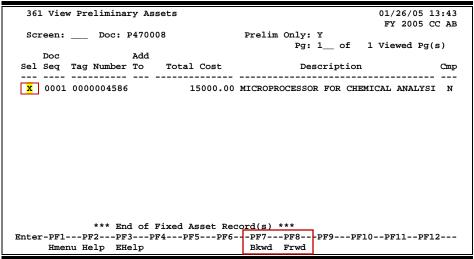

4. On Screen 362, enter all other necessary information as normal except for "Line 2:," which should include the description of items being added to the main asset (i.e. Control unit, Pentium processor, etc.). Complete the preliminary fixed asset information.

#### Screen 361 – Preliminary Fixed Asset Data

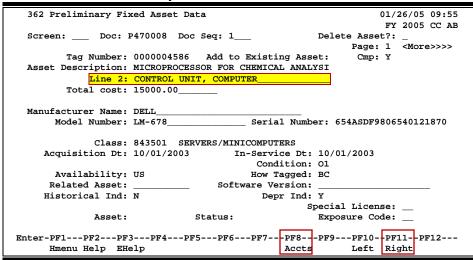

5. Advance to Screen 360 for the next PO number, and type an 'X' next to "Create a Preliminary Asset from scratch."

#### **Screen 360 – Build Preliminary Assets**

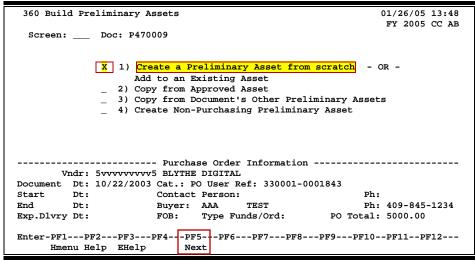

6. Type '1' for the number of assets and type 'Y' in the Assign Number: field. Press <ENTER> and proceed to Screen 361.

Screen 360 - Build Preliminary Assets Pop-Up Window

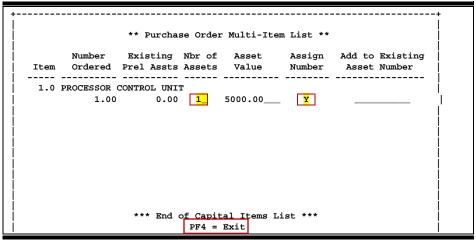

7. Type 'X' in the Sel: field next to sequence number 0001, and press <ENTER> to advance to Screen 362.

8. <u>IMPORTANT</u>: Make sure you enter the word "<u>ADD</u>" along with the main asset number in the Asset Description: field. Also, enter the description of the items being purchased on the PO in the Line 2: field. Finish typing all other required information, and press <ENTER> to process the preliminary fixed asset record. The preliminary asset is now ready and waiting for receiving to be processed.

#### Screen 362 - Preliminary Fixed Asset Data

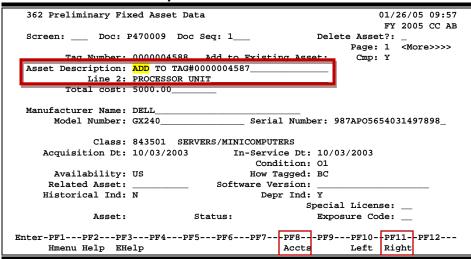

# Situation 6

You discover that you need to update the description on a preliminary asset.

#### Solution 6

Contact the person responsible for your Fixed Assets. They will need to make this modification in the Fixed Assets module after the asset has been created.

# Section VI Purchasing Inquiry Information

# **Document Inquiry Basic Concepts**

# **Inquiry Access**

Access to any particular document depends on a number of factors. For example, your user security must match certain data on the document you wish to view in order for it to be displayed on the screen.

# **Position the Display**

Several document inquiry screens allow you to position a particular document at the top of the inquiry screen. This is accomplished by entering as much information as possible on the Action Line. For example, entering a particular document number on the Action Line of Screen 280 will display that document on the first informational line of the listing.

## **Document Classes**

Classes are used to group documents by function. Typing a question mark (?) in the Class: field and pressing <ENTER> will access a pop-up window with a complete listing of valid document classes. Type an 'X' next to the desired class, and press <ENTER> to return to the document inquiry screen. Press PF4 to return to the inquiry screen without selecting a document class. Valid document classes include the following:

| <u>Value</u> | Meaning          |
|--------------|------------------|
| В            | Bid              |
| М            | Master Order     |
| Р            | Purchase Order   |
| R            | Requisition      |
| L            | Limited Purchase |

# Using the PF Keys

The PF keys are used to provide additional information about a particular document. In order to view information about a document using the PF keys, you must first select it for display. To select a document, move the cursor to the desired line by tabbing or by using the arrow keys. Then, press the PF keys to display additional information as desired.

# **Document Browse**

Screen 280 is a useful screen that displays all purchasing documents created and shows the status of the document in the routing and approval process. Users may limit the selection displayed by typing a document class type in the Class: field. For example, if you want to view only Limited Purchase documents, type 'L' in this field.

PF keys have been added to the bottom of this screen to provide additional information about each document.

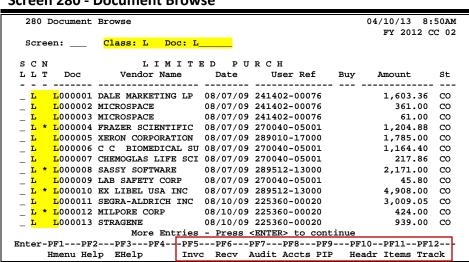

#### Screen 280 - Document Browse

# **Basic Steps**

- Advance to Screen 280.
- Type a valid document class in the Class: field on the Action Line and press <ENTER>.
   You may also include a document number to advance it to the top of the display list.
- Type an 'X' in the SL: (select) column to the left of a document to advance to Screen 278, where detailed document information will be displayed.
- Place the cursor in the SL: field next to the desired document number and use the PF keys at the bottom of the screen to view additional document information.

# Field Descriptions (◆ = Required / Help = PF2, ? or \* Field Help Available)

#### **Action Line**

Class: Help 1 character

Enter the <u>class of document</u> to be displayed. The system will default the search

to the first defined class.

**Doc:** 7 character/digits

Identify the first document number to be displayed.

#### **Screen Information**

**SL:** Type an 'X' to <u>select</u> a <u>document</u> for display on Screen 278.

## Screen 280 - Document Browse (cont'd)

CL: 1 character

Identifies the <u>class of the document</u>, as either Requisition (**R**), Purchase Order (**P**), Master Order (**M**), Bid (**B**), Exempt Purchase (**E**), or Limited Purchase (**L**).

NT: 1 character

An asterisk (\*) indicates whether notes are attached to the document.

**Doc:** 7 character/digits

Identifies document numbers for the class of document specified.

**Vendor Name:** 18 characters

Identifies the vendor name on the document.

Date: 6 digits

Indicates the date the document was set-up in FAMIS.

**User Ref:** 14 digits/characters

Displays the <u>user reference</u> used to indicate the subsidiary ledger (SL) account number used for the order, followed by the departmental reference number.

**Buy:** 3 characters

Displays the initials of the buyer for the document, as defined by the system.

Amount: 10 digits

Indicates the total dollar amount of all line items for the document.

**St:** 3 characters

Indicates the status of the document. Common document status codes include

the following:
CL = Closed
CO = Completed
FR = Frozen
IP = In Process
TR = Transferred
PRT = Printed
DL = Deleted

#### **Additional Functions**

**PF KEYS** See the Appendix for an explanation of the standard PF Keys.

PF5 Invo

**Invc** Used to view the <u>invoice details</u>.

PF6 Receive

**Recv** View the <u>receiving information</u> associated with the selected document.

PF7 Audit Information

**Audit** View the <u>audit information</u> for the selected document.

# Screen 280 - Document Browse (cont'd)

PF8 Accounts

**Accts** Shows the <u>account distribution</u> used for the document selected.

PF9 PIP

PIP Shows the PIP documents.

PF10 Header

**Headr** Shows the <u>document header information</u> that was entered when the document

was created.

PF11 Items

**Items** Lists the <u>line item information</u> for the document.

PF12 Track

**Track** Allows you to <u>track</u> the <u>routing history</u> of the selected <u>document</u>.

# Documents by Department/SubDepartment

Browsing information on requisitions and purchase orders by the department and subdepartment is accomplished using Screen 281. By default, this screen displays those documents that are currently incomplete (have not been paid). However, you can also specify that only completed documents are displayed.

You may type all asterisks (\*\*\*\*\*) in the SubDept: field to display documents for the entire department rather than just one subdepartment.

If the Class: field is left blank, the system will search each class in alphabetical order, and Bid documents will be displayed before Limited Purchases, etc.

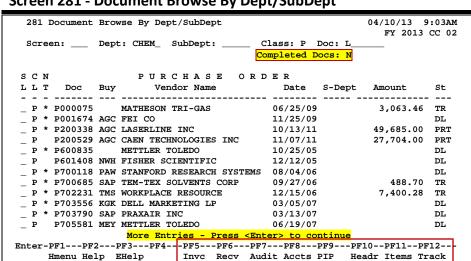

Screen 281 - Document Browse By Dept/SubDept

# **Basic Steps**

- Advance to Screen 281.
- Type a valid department code in the Dept: field on the Action Line. If you want to include completed documents, type 'Y' in the Completed Docs: field.
- Type additional data in the available fields, if desired, and press <ENTER> to view a complete list of all documents for the specified department.
- Type an 'X' in the SL: (select) column to the left of a document to advance to Screen 278, where detailed document information will be displayed.
- Place cursor in the SL: field next to a document, and use the PF keys available to view additional information.

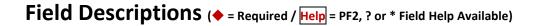

#### **Action Line**

Dept:

Help 5 characters

Identify the <u>department</u> for which you want to browse documents.

## Screen 281 – Document Browse by Department/SubDepartment (cont'd)

**SubDept:** 5 characters

Indicate the sub-department to be included in the display. Type \*\*\*\*\* to see

the entire department rather than just one subdepartment.

Class: Help 1 character

Enter the class of document on which to inquire.

**Doc:** 7 character/digits

Identify the first document number to be displayed.

**Completed Docs:** 1 character

Enter 'Y' to include completed documents in the display.

<u>Screen Information</u>

**SL:** Type 'X' and press <Enter> to <u>select</u> a <u>document</u> for display on Screen 278.

CL: 1 character

Identifies the <u>class</u> of the <u>document</u> as either Requisition (**R**), Purchase Order (**P**), Master Order (**M**), Bid (**B**), Exempt Purchase (**E**), or Limited Purchase (**L**).

NT: 1 character

An asterisk (\*) indicates <u>notes</u> are <u>attached</u> to the document.

**Doc:** 7 character/digits

Identifies document numbers for the class of document specified.

Buy: 3 characters

Displays the initials of the buyer for the document.

**Vendor Name:** 18 characters

Identifies the vendor's name.

**Date:** 6 digits

Indicates the date the document was set-up in FAMIS.

**S-Dept:** 5 characters

Identifies the <u>sub-department</u> on the document.

Amount: 10 digits

Shows the total dollar amount of all line items for the document.

## Screen 281 – Document Browse by Department/SubDepartment (cont'd)

**St:** 3 characters

Indicates the status of the document. Common document status codes include

the following:

CL = Closed CO = Completed FR Frozen ΙP In Process TR = Transferred PRT = Printed DL Deleted

#### **Additional Functions**

**PF KEYS** See the Appendix for an explanation of the standard PF Keys.

PF5 Invc

**Invc** Used to view the <u>invoice details</u>.

PF6 Receive

**Recv** View the <u>receiving information</u> associated with the selected document.

PF7 Audit Information

**Audit** View the <u>audit information</u> for the selected document.

PF8 Accounts

**Accts** Shows the <u>account distribution</u> used for the document selected.

PF9 PIP

PIP Shows the PIP documents.

PF10 Header

**Headr** Shows the <u>document header information</u> that was entered when the document

was created.

PF11 Items

**Items** Lists the line item information for the document.

PF12 Track

**Track** Allows you to track the routing history of the document.

# Documents by Account

FAMIS allows you to browse through purchase documents sorted by their buying account, fiscal year, and campus code using Screen 282. This screen automatically displays incomplete documents (those that have not been paid).

If the Class: field is left blank, the system will search each class in alphabetical order, and Bid documents will be displayed before Limited Purchases, etc. To view all completed documents, type "Y" in the Completed Docs: field.

282 Document Browse By Account 04/10/13 9:08AM FY 2013 CC 02 Acct Acct \_ Class: R Acct: 270300 00000 CC: 02 FY: 2012 Doc: L\_ Completed Docs: N REQUISITIO N L L T Doc Acct Vendor Name Date User Ref Amount St 07/11/12 134997-2 R 14952AB 00000 69.08 CL 778.62 CL 18627AB 00000 07/26/12 177761-8 18628AB 00000 07/26/12 177811-5 2,024.96 CL 18629AB 00000 07/26/12 177859-0 6,854.88 18632AB 00000 07/26/12 177921-4 6,867.24 CL 18633AB 00000 07/26/12 177976-9 129.82 CL 28220AB 00000 09/05/12 280673-7 20.00 CL 62405AA 00000 11/21/11 596165-9 20.00 CL 64774AA 00000 12/05/11 619489-5 20.00 CL 81564AA 00000 02/27/12 785612-2 35.00 CL 83367AA 00000 02/27/12 805021-6 1,350.00 CL 83371AA 00000 02/27/12 805326-2 1,350.00 98352AA 00000 05/21/12 960881-7 38.00 CL Enter-PF1---PF2---PF3---PF4---PF5---PF6---PF7---PF8---PF9---PF10--PF11--PF12--Hmenu Help EHelp Invc Recv Audit Accts PIP

Screen 282 - Document Browse by Account

# **Basic Steps**

- Advance to Screen 282.
- Type a valid document class and account number on the Action Line.
- Type additional data in the available fields, if desired, and press <ENTER> to view a complete list of all documents for the specified account and document class.
- Type an 'X' in the SL: (select) column to the left of a document to advance to Screen 278, where detailed document information will be displayed.
- Place cursor in the SL: field next to a document, and use the PF keys available to view additional information.

# Field Descriptions (◆ = Required / Help = PF2, ? or \* Field Help Available)

#### **Action Line**

Class: Help 1 character

Identify the class of document to be displayed.

Acct: 11 digits

Enter the account number for the documents to be displayed.

## Screen 282 – Document Browse by Account (cont'd)

♦ Acct CC: 2 digits

Indicate the campus code for the account purchasing the items. This will

default to the current campus code if not otherwise specified.

◆ Acct FY: 4 digits

Identify the fiscal year for the documents to be displayed. This will default to

the current fiscal year unless otherwise specified.

**Doc:** 7 character/digits

Type the first <u>document number to be displayed</u> at the top.

**Completed** 1 character

**Docs:** Enter 'Y' to <u>include completed documents</u> in the display.

<u>Screen Information</u>

**SL:** Type 'X' and press <Enter> to <u>select</u> a <u>document</u> for display on Screen 278.

CL: 1 character

Shows <u>class of the document</u>: Requisition (R), Purchase Order (P), Master

Order (M), Bid (B), Exempt Purchase (E), or Limited Purchase (L).

NT: 1 character

An asterisk (\*) indicates that <u>notes</u> are <u>attached</u> to the document.

**Doc:** 7 character/digits

Identifies document numbers for the class of document specified.

**Supp Acct:** 5 digits

Identifies the Support Account number used to purchase the items.

**Vendor Name:** 16 characters

Identifies the vendor's name.

**Date:** 6 digits

Indicates the date the document was set up on the system.

**User Ref:** 14 digits/characters

Shows the <u>user reference</u> that indicates the subsidiary ledger (SL) account number used for the order followed by the departmental reference number.

Amount: 8 digits

Indicates the total dollar amount of all line items for the document.

**St:** 3 characters

Represents the <u>status of</u> the <u>document</u>. For example, the following:

CL Closed Completed CO = FR = Frozen ΙP In Process Transferred TR = PRT = Printed DL Deleted

# Screen 282 – Document Browse by Account (cont'd)

#### **Additional Functions**

**PF KEYS** See the Appendix for an explanation of the standard PF Keys.

PF5 Invoice

**Invc** Used to view the <u>invoice details</u>.

PF6 Receive

**Recv** View the <u>receiving information</u> associated with the selected document.

PF7 Audit Information

**Audit** View the <u>audit information</u> for the selected document.

PF8 Accounts

**Accts** Shows the <u>account distribution</u> used for the document selected.

PF9 PIP

PIP Shows the <u>PIP documents</u>.

PF10 Header

**Headr** Shows the <u>document header information</u> that was entered when the document

was created.

PF11 Items

**Items** Lists the <u>line item information</u> for the document.

PF12 Track

**Track** Allows you to <u>track</u> the <u>routing history</u> of the selected document.

# Documents by User Reference

The user reference field is used to group documents by account. The first six digits typically represent the subsidiary ledger account number that will be charged for the purchase(s). This is generally followed by a hyphen and the departmental reference number, assigned to uniquely identify the document.

The user reference number may be used to trace purchase documents from requisition to payment. Using Screen 284, you may browse purchasing documents on-line that are sorted by their user reference. Include the User Reference number on the Action Line to view only matching documents.

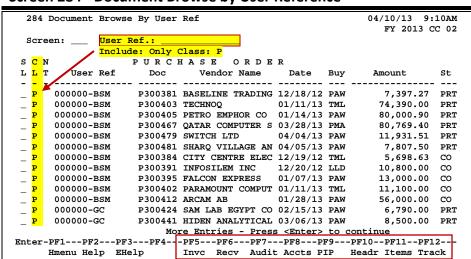

Screen 284 - Document Browse by User Reference

# **Basic Steps**

- Advance to Screen 284.
- Type a valid user reference on the Action Line, if desired, and press <ENTER> to view a complete list of all documents.
- Type an 'X' in the SL: (select) column to the left of a document to advance to Screen 278, where detailed document information will be displayed.
- Place the cursor in the SL: field next to the desired document number, and use the PF keys at the bottom of the screen to view additional document information.

# Field Descriptions (◆ = Required / Help = PF2, ? or \* Field Help Available)

#### **Action Line**

**User Ref:** 14 digits/characters

Identify the <u>user reference number</u> to be displayed at the top of the list.

Include: Help 1 character

**Only Class:** Enter the <u>class of document</u> to be displayed.

#### Screen 284 – Document Browse by User Reference (cont'd)

#### **Screen Information**

**SL:** 1 character

Type an 'X' to select a document for display on Screen 278.

CL: 1 character

Shows <u>class of</u> the <u>document</u> as either Requisition (**R**), Purchase Order (**P**), Master Order (**M**), Bid (**B**), Exempt Purchase (**E**), or Limited Purchase (**L**).

NT: 1 character

An asterisk (\*) indicates that <u>notes</u> are <u>attached</u> to the document.

**User Ref:** 14 digits/characters

Displays the <u>user reference</u> used to indicate the subsidiary ledger (SL) account number used for the order, followed by the departmental reference number.

**Doc:** 7 character/digits

Identifies document number(s) for the class of document specified.

**Vendor Name:** 16 characters

Identifies the vendor's name.

**Date:** 6 digits

Indicates the date the document was set up on the system.

**Buy:** 3 characters

Displays the <u>initials of the buyer</u> for the document.

Amount: 13 digits

Indicates the total dollar amount of all line items for the document.

St: 3 characters

Shows the status of the document. Common document status codes include

the following:
CL = Closed
CO = Completed
FR = Frozen
IP = In Process
TR = Transferred
PRT = Printed
DL = Deleted

#### **Additional Functions**

**PF KEYS** See the Appendix for an explanation of the standard PF Keys.

PF5 Invoice

**Invc** Used to view the <u>invoice details</u>.

PF6 Receive

**Recv** View the <u>receiving information</u> associated with the selected document.

PF7 Audit Information

**Audit** View the <u>audit information</u> for the selected document.

# Screen 284 – Document Browse by User Reference (cont'd)

PF8 Accounts

**Accts** Shows the <u>account distribution</u> used for the document selected.

PF9 PIP

PIP Shows the PIP documents.

PF10 Header

**Headr** Shows the <u>document header information</u> that was entered when the document

was created.

PF11 Items

**Items** Lists the <u>line item information</u> for the document.

PF12 Track

**Track** Allows you to <u>track</u> the <u>routing history</u> of the selected document.

# Documents by Vendor

To find a document when the best information you have available is the name of the vendor, use Screen 285. This is a good choice when a vendor calls for information about a purchase. This screen automatically displays incomplete documents (those that have not been paid).

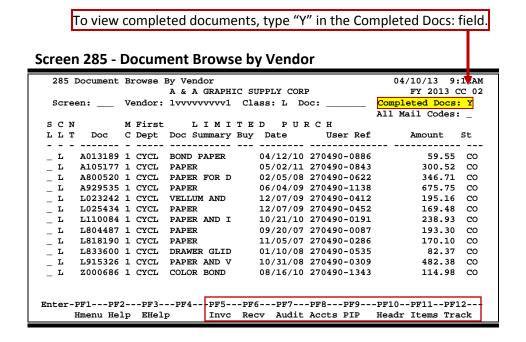

# **Basic Steps**

- Advance to Screen 285.
- Type the vendor identification number or name and document class on the Action Line. You may also type an asterisk (\*) in the Vendor: field to select the desired vendor from the pop-up window.
- Type additional data in the available fields, as desired, and press <ENTER> to view a complete list of all documents for the specified vendor and document class.
- Type an 'X' in the SL: (select) column to the left of a document to advance to Screen 278, where detailed document information will be displayed.
- Place the cursor in the SL: field next to the desired document number and use the PF keys at the bottom of the screen to view additional document information.

# Field Descriptions (◆ = Required / Help = PF2, ? or \* Field Help Available)

# Action Line ◆ Vendor: Help 11 digits Enter the desi

Enter the desired FAMIS <u>vendor identification number</u> or name.

Class: Help 1 character

Identify the class of document to be displayed.

**Doc:** 7 character/digits

Enter the <u>first document number</u> to be displayed.

## Screen 285 – Document Browse by Vendor (cont'd)

**Completed** 1 character

**Docs:** Type 'Y' to include completed documents in the display.

All Mail Codes: 1 character

Enter 'Y' to display all documents for the vendor.

Screen Information

**SL:** 1 character

Type an 'X' to select a document for display on Screen 278.

CL: 1 character

Identifies the <u>class of</u> the <u>document</u>: Requisition (**R**), Purchase Order (**P**), Master Order (**M**), Bid (**B**), Exempt Purchase (**E**), or Limited Purchase (**L**).

NT: 1 character

An asterisk (\*) indicates that notes are attached to the document.

**Doc:** 7 character/digits

Identifies document numbers for the class of document specified.

MC: 1 character

Shows the state mail code for the specified vendor.

First Dept: 5 characters

Identifies the first department listed on the document header.

**Doc Summary:** 11 characters

Displays a brief <u>summary description of</u> the <u>document</u> header.

**Buy:** 3 characters

Displays the initials of the buyer for the document.

**Date:** 6 digits

Indicates the <u>date</u> the document was <u>set-up</u> on the system.

**User Ref:** 11 digits/characters

Displays the <u>user reference</u> used to identify the subsidiary ledger (SL) account number for the order, followed by the departmental reference number.

Amount: 10 digits

Indicates the total dollar amount of all line items for the document.

St: 3 characters

Shows the status of the document. Common document status codes include

the following:
CL = Closed
CO = Completed
FR = Frozen
IP = In Process
TR = Transferred
PRT = Printed

DL = Deleted

# Screen 285 – Document Browse by Vendor (cont'd)

#### **Additional Functions**

**PF KEYS** See the Appendix for an explanation of the standard PF Keys.

PF5 Invoice

**Invc** Used to view the <u>invoice details</u>.

PF6 Receive

**Recv** View the <u>receiving information</u> associated with the selected document.

PF7 Audit Information

**Audit** View the <u>audit information</u> for the selected document.

PF8 Accounts

**Accts** Shows the <u>account distribution</u> used for the document selected.

PF9 PIP

PIP Shows the <u>PIP documents</u>.

PF10 Header

**Headr** Shows the <u>document header information</u> that was entered when the document

was created.

PF11 Items

**Items** Lists the <u>line item information</u> for the document.

PF12 Track

**Track** Allows you to <u>track</u> the <u>routing history</u> of the selected document.

# **Documents by State Requisition Number**

When looking for a document and the only information that you have available is the state requisition number, you can use Screen 286 to search for your document. This screen automatically displays incomplete documents (those that have not been paid).

To include completed documents, type "Y" in the Completed Docs: field. Screen 286 - Document Browse by State Requisition Number 286 Document Browse By State Requisition Nbr 04/10/13 9:16A FY 2013 CC 02 Screen: State Req: 081510 Class: R Doc: Completed Docs: N State REOUISITION L L T Req Number Doc Vendor Name Date User Ref Amount \_ R \* 081510 R003690 05/10 301970-MEDI 26,810.00 TR \_ R \* <mark>081510</mark> R004085 06/10 301960-FTNS 16,965.00 \_ R \* <mark>081510</mark> R004098 06/10 301970-ADMN 5,005.00 TR R004100 \_ R \* <mark>081510</mark> 06/10 301970-ADMN 6,168.50 081610 B000600 06/10 301970-MAIN 9,380.00 TR 081610 R003820 05/10 301970-MAIN 9,380.00 090110 B000573 05/10 301960-GCPS 15,750.00 TR 090110 B000613 06/10 301960-GCPS 15,750.00 TR 090110 B000626 06/10 301960-MBRS 16,950.00 090110 P005288 STAR LINEN INC 07/10 301960-MBRS 7,882.50 \_ P \* 090110 P100059 STAR LINEN INC 07/10 301960-MBRS 8,761.70 PRT \_ R \* 090110 R003565 05/10 301960-GCPS 15,750.00 TR \_ R \* 090110 R004084 06/10 301960-MBRS 16,950.00 TR <u> More Entries - Press <Enter></u> Enter-PF1---PF2---PF3---PF4-- PF5---PF6---PF7---PF8---PF9---PF11--PF12--Hmenu Help EHelp Invc Recv Audit Accts PIP Headr Items Track

# **Basic Steps**

- Advance to Screen 286.
- Type valid data in the available fields to limit the display, and press <ENTER> to view a complete list of all documents with a state requisition number.
- Type an 'X' in the SL: (select) column to the left of a document to advance to Screen 278, where detailed document information will be displayed.
- Place the cursor in the SL: field next to the desired document number, and use the PF keys at the bottom of the screen to view additional document information.

#### **Document Browse Process**

#### **State Requisition Number**

The State Requisition field is used to group documents by a State assigned reference number. Entering a state requisition number on the Action Line will display a list of all documents with a state requisition number, beginning with the requisition number specified.

Field Descriptions (◆ = Required / Help = PF2, ? or \* Field Help Available)

#### **Action Line**

State Req: 11 digits/characters

Identify the <u>first state requisition number</u> to be displayed.

#### Screen 286 – Document Browse by State Requisition Number (cont'd)

Class: Help 1 character

Indicate the class of document on which to inquire.

**Doc:** 7 character/digits

Enter the first document number to be displayed.

Completed 1 character

**Docs:** Type 'Y' to include completed documents in the display.

Screen Information

SL: 1 character

Type an 'X' to select a document for display on Screen 278.

CL: 1 character

Identifies the <u>class of</u> the <u>document</u> as either Requisition (**R**), Purchase Order (**P**), Master Order (**M**), Bid (**B**), Exempt Purchase (**E**), or Limited Purchase (**L**).

NT: 1 character

An asterisk (\*) indicates there are <u>notes attached to the document</u>.

**State Req.** 9 digits/characters

**Number:** Identifies the <u>State Requisition Number</u> of the specified document.

**Doc:** 7 character/digits

Identifies document numbers for the class of document specified.

Vendor Name: 14 characters

Identifies the <u>name of the vendor</u> from which the items were purchased.

Date: 2 digits

Indicates the <u>date</u> the document was <u>set up</u> on the system.

**User Ref:** 11 digits/characters

Displays the <u>user reference</u> used to identify the subsidiary ledger (SL) account number for the order, followed by the departmental reference number.

Amount: 10 digits

Indicates the total dollar amount of all line items for the document.

St: 3 characters

Shows the status of the document. Common document status codes include

the following: CL = Closed CO = Comple

CO = Completed
FR = Frozen
IP = In Process
TR = Transferred
PRT = Printed
DL = Deleted

# Screen 286 - Document Browse by State Requisition Number (cont'd)

#### **Additional Functions**

**PF KEYS** See the Appendix for an explanation of the standard PF Keys.

PF5 Invoice

**Invc** Used to view the <u>invoice details</u>.

PF6 Receive

**Recv** View the <u>receiving information</u> associated with the selected document.

PF7 Audit Information

**Audit** View the <u>audit information</u> for the selected document.

PF8 Accounts

**Accts** Shows the <u>account distribution</u> used for the document selected.

PF9 PIP

PIP Shows the <u>PIP documents</u>.

PF10 Header

**Headr** Shows the <u>document header information</u> that was entered when the document

was created.

PF11 Items

**Items** Lists the <u>line item information</u> for the document.

PF12 Track

**Track** Allows you to <u>track</u> the <u>routing history</u> of the selected document.

# Document Browse by State Order Number

If the state order number is the best or only identification you have for a document, you can use Screen 287 to view online document information. This screen automatically displays incomplete documents (those that have not been paid).

To include completed documents, type "Y" in the Completed Docs: field. Screen 287 - Document Browse by State Order Number 287 Document Browse By State Order Nbr 04/10/13 9:1 AM FY 2013 CC 02 Screen: State Order: 117747 Class: \_ Doc: \_ Completed Docs: N S C N St Ord. L L T Number Doc Vendor Name Date User Ref Amount P 117747 P701834 MINERS MINING 11/06 289010-97000
P \* 122349 P903168 XERON CORP 03/09 241802-09010
P 125965 P702994 XERON CORP 02/07 217800-7172 21,596.64
P 126644 P903775 XERON CORP 04/09 144016-00000 5,539.20
P \* 126962 P703486 BOTHAM CPDJE 02/07 870620-00000 17,482.00
P \* 127729 P002014 XERON CORP 12/09 210390-2170 2,790.72 DLCL5,539.20 PRT TR P \* 127729 P002014 XERON CORP 12/09 210390-2170
P 129491 P904398 PHILIPO MOTORS LT 05/09 870620-00000 2,790.72 PRT DLP 129758 P703669 XERON CORP 03/07 217860-1062
P 131915 P002466 XERON CORP 01/10 250422-1084
P 132665 P002621 XERON CORP 01/10 131501-1001 12,492.00 CL 30,460.20 PRT 24,825.96 PRT P \* 135594 P704484 PHILIPO MOTORS IN 04/07 870620--00000 DL\_ P \* 135627 P003016 XERON CORP 02/10 300160-1028 8,953.03 PRT 25,008.12 135782 P001011 XERON CORP 10/09 131501-1001 PRT <u> More Entries - Press <Enter> to continue</u> Enter-PF1---PF2---PF3---PF4---PF5---PF6---PF7---PF8---PF9---PF10--PF11--PF12--Hmenu Help EHelp Invc Recv Audit Accts PIP Headr Items Track

# **Basic Steps**

- Advance to Screen 287.
- Type valid data in the available fields to limit the display, and press <ENTER> to view a complete list of all documents with a state order number.
- Type an 'X' in the SL: (select) column to the left of a document to advance to Screen 278, where detailed document information will be displayed.
- Place the cursor in the SL: field next to the desired document number, and use the PF keys at the bottom of the screen to view additional document information.

## **Document Browse Processes**

#### **State Order Number**

The State Order field is used to group documents by a State assigned reference number. Entering a state order number on the Action Line will display a list of all documents with a state order number, beginning with the number specified.

Field Descriptions (◆ = Required / Help = PF2, ? or \* Field Help Available)

#### **Action Line**

State Order: 6 digit:

Identify the first State Order Number to be displayed.

## Screen 287 - Document Browse by State Order Number (cont'd)

Class: Help 1 character

Enter the <u>class of document</u> on which to inquire.

**Doc:** 7 character/digits

Identify the first document number to be displayed.

**Completed** 1 character

**Docs:** Type 'Y' to <u>include completed documents</u> in the display.

Screen Information

SL: 1 character

Type 'X' and press <ENTER> to <u>select</u> a <u>document</u> for display on Screen 278.

CL: 1 character

Identifies the <u>class of</u> the <u>document</u> as either Requisition (**R**), Purchase Order (**P**), Master Order (**M**), Bid (**B**), Exempt Purchase (**E**), or Limited Purchase (**L**).

NT: 1 character

An asterisk (\*) indicates <u>notes</u> are <u>attached</u> to the document.

**St Ord.** 6 digits

**Number:** Identifies the <u>State Order Number</u> of the document.

**Doc:** 7 character/digits

Displays document numbers for the class of document specified.

**Vendor Name:** 18 characters

Shows the <u>name of the vendor</u> the items were purchased from.

Date: 4 digits

Indicates the date the document was set up on the system.

User Ref: 11 digits

Displays the <u>user reference number</u> used to identify the subsidiary ledger (SL) account number for the order, followed by the departmental reference

number.

Amount: 10 digits

Indicates the total dollar amount of all line items for the document.

St: 3 characters

Represents the <u>status of</u> the <u>document</u>. Common document status codes

include the following:

CL = Closed

CO = Completed

FR = Frozen

IP = In Process

TR = Transferred

TR = Transferred PRT = Printed DL = Deleted

# Screen 287 - Document Browse by State Order Number (cont'd)

#### **Additional Functions**

**PF KEYS** See the Appendix for an explanation of the standard PF Keys.

PF5 Invoice

**Invc** Used to view the <u>invoice details</u>.

PF6 Receive

**Recv** View the <u>receiving information</u> associated with the selected document.

PF7 Audit Information

**Audit** View the <u>audit information</u> for the selected document.

PF8 Accounts

**Accts** Shows the <u>account distribution</u> used for the document selected.

PF9 PIP

PIP Shows the <u>PIP documents</u>.

PF10 Header

**Headr** Shows the <u>document header information</u> that was entered when the document

was created.

PF11 Items

**Items** Lists the <u>line item information</u> for the document.

PF12 Track

**Track** Allows you to <u>track</u> the <u>routing history</u> of the selected document.

# **Document Summary**

A complete view of the entire document in a format similar to that of a printed document may be viewed on Screen 288.

If a number is not specified in the Number of Desc Lines: field, the screen defaults to five (5) lines of display per item on the item description screen.

The number of pages displayed varies from document to document.

#### Screen 288 - Document Summary (Page 1)

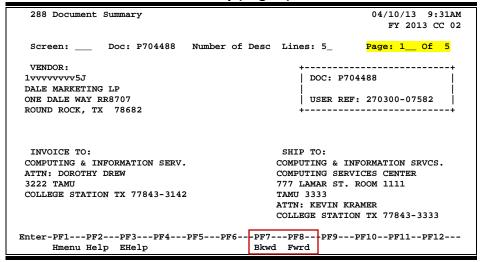

#### Screen 288 - Document Summary (Page 2)

```
288 Document Summary
                                                             04/10/13 9:32AM
                                                                FY 2013 CC 02
             Doc: P704488 Number of Desc Lines: 5_
                                                           Page: 2__ Of 5
 Screen:
<< ADDITIONAL TEXT >>
DALE EQUIPMENT PER MASTER ORDER M400329
REFERENCE DALE QUOTE #359203856
VENDOR CONTACT:
JOEL JOHNSON
PHONE:
800-222-2222 X 7266473
FAX:
800-333-5555
DEPARTMENT CONTACT:
LORETTA LEWIS
PHONE
979-845-8888
Enter-PF1---PF2---PF3---PF4---PF5---PF6---PF7---PF8---PF9---PF10--PF11--PF12---
     Hmenu Help EHelp
                                        Bkwd Fwrd
```

#### Screen 288 - Document Summary (Page 3)

| 288 Docu | ment Summary              |                               |              | 10/13 9:32AM<br>FY 2013 CC 02 |
|----------|---------------------------|-------------------------------|--------------|-------------------------------|
| Screen:  | Doc: P704488              | Number of Desc Lines          | : 5_         | : 3 Of 5                      |
| ITEM     | DESCRIPTION               | QUANTITY UOM                  | UNIT PRICE E | XTENDED PRICE                 |
|          | rerVault TL2000, 2U L:    |                               | 5,378.00     | 5,378.00                      |
|          | -3 Tape labels, 1-200     | 1.00 EA<br>O customer install | 88.00        | 88.00                         |
|          |                           |                               | Total        | 5,466.00                      |
|          | >> Account Distri         | ibution <<                    |              |                               |
| 02 20    | 07 270300-99005-8435      | CIS DEPARTMENTAL SER          | VERS         | 5,378.00                      |
| 02 20    | 07 270300-99005-4090      | CIS DEPARTMENTAL SER          | VERS         | 88.00                         |
|          |                           | Accoun                        | t Total      | 5,466.00                      |
|          | PF2PF3PF4<br>u Help EHelp | PF5PF6PF7PF8-<br>Bkwd Fwrd    |              | PF11PF12                      |

#### Screen 288 - Document Summary (Page 4)

```
288 Document Summary
                                                            04/10/13 9:33AM
                                                               FY 2013 CC 02
            Doc: P704488 Number of Desc Lines: 5_
                                                           Page: 4__ Of 5
 Screen:
CATALOGUE ORDER: N
DOCUMENT DATE: 04/23/2007
    Disc Pct: 0.000
  Disc Due DD: 0
    Disc Ind: N
      Pay DD: 30
       F.O.B.: DP
   Vendor Ref: JOEL JOHNSON
   Delivery Date: 05/07/2007
Delivery Regd By:
    Dept Contact: LORETTA LEWIS
       Phone No.: 979-845-8888
Enter-PF1---PF2---PF3---PF4---PF5---PF6---PF7---PF8---PF9---PF10--PF11--PF12---
     Hmenu Help EHelp
                                       Bkwd Fwrd
```

#### Screen 288 - Document Summary (Page 5)

```
288 Document Summary

04/10/13 9:33AM
FY 2013 CC 02

Screen: ___ Doc: P704488 Number of Desc Lines: 5_ Page: 5_ Of 5

Bidding Vendor Vendor Contact Bid Amount

REASON FOR AWARD TO OTHER THAN LOW BIDDER:

Enter-PF1---PF2---PF3---PF4---PF5---PF6---PF7---PF8---PF9---PF10--PF11--PF12---
Hmenu Help EHelp Bkwd Fwrd
```

# **Basic Steps**

- Advance to Screen 288.
- Enter the document number you wish to display.
- Enter the number of description lines to display per item, and press <ENTER> to retrieve document information.
- Continue to press <ENTER> to scroll through the pages of the document, or use PF7 and PF8 to scroll backwards and forwards through the pages.

# Field Descriptions (♦ = Required / Help = PF2, ? or \* Field Help Available)

#### **Action Line**

◆ Doc: 7 character/digits

Identify the document number to be displayed.

Number of 2 digits

**Desc Lines:** Indicate the <u>number of description lines to display</u> per item. If not specified,

the screen will default to 5 lines to match those on the item create screen.

Page: 2 digits

Indicate the document summary page number to be displayed. Will default to

the current page.

The number of summary pages displayed may vary, depending on the information available.

#### **Screen Information**

Page 1

**Vendor:** 5 lines/30 characters

Displays the vendor's ID number, name, and address.

**Doc:** 7 character/digits

Displays the document number.

User Ref: 10 digits

Identifies the <u>user reference number</u> for the document.

**Invoice to:** 5 lines/30 characters

Indicates the address to which items purchased will be invoiced.

**Ship to:** 5 lines/30 characters

Indicates the address to which items purchased will be shipped.

#### Page 2

<<Additional Text>>

<u>OR</u>

**<<Sub Text>>** Additional information for document summary if available.

## Screen 288 - Document Summary (cont'd)

Page 3

Item: 3 digits

Identifies a line item number(s) on the document.

**Description:** 27 characters

Displays a brief <u>description of</u> the <u>line item</u>.

Quantity: 10 digits

Indicates the <u>purchase quantity of</u> the <u>line item</u>.

**UOM:** 4 characters

Identifies the **Unit of Measure** to be printed on the purchase order

for the specified line item.

Unit Price: 10 digits

Displays the dollar amount to be paid per unit of measure.

**Extended Price:** 10 digits

Indicates the total item amount as calculated by the system.

>>Account 60 characters

**Distribution**<< Displays a <u>breakdown of accounts responsible for payment</u> of the items.

Page 4

Catalogue 1 character

**Order:** 'Y' indicates this is a <u>catalogue order</u>.

**Document** 8 digits

**Date:** Identifies the <u>date</u> the <u>document</u> was <u>processed</u> by the system.

**Disc Pct:** 5 digits

Identifies the <u>discount percentage</u> applied to the purchase by the vendor.

**Disc Due DD:** 8 digits

Displays the discount due date, or the date by which the invoice has to be paid

in order to receive the discount.

**Disc Ind:** 1 character

Identifies the <u>discount indicator</u>. This is usually 'N' (for net), which indicates the net (invoice amount discount) may be paid. **An '1' indicates that no** 

discount is allowed.

Pay DD: 8 digits

Displays the pay due date, or the date by which the invoice must be paid.

F.O.B 2 characters

Indicates the <u>freight code</u> that defines conditions by which purchased goods

will be transported/delivered.

Vendor Ref: 35 characters

Displays the reference number assigned by the vendor, if any.

## Screen 288 - Document Summary (cont'd)

**Delivery Date:** 8 digits

Identifies the date the items were delivered.

**Delivery Reqd** 8 digits

**By:** Indicates the <u>day</u> by which the delivery of items requested is <u>required</u>.

**Dept Contact:** 10 characters

Displays the <u>name of the person</u> in the <u>department</u> to <u>contact</u> regarding the

purchase.

Phone No.: 10 digits

Identifies area code and phone number for the document's contact person.

**Sole Source** 50 characters

**Reason:** Displays the <u>reason for</u> the <u>sole source purchase</u>.

Page 5

**Bidding Vendor:** 3 lines/30 characters

Identifies a vendor submitting a bid for the purchase.

**Vendor Contact:** 25 characters

Displays the <u>name of the person to contact</u> with the <u>vendor</u> regarding bids for

this order.

**Bid Amount:** 15 digits

Indicates total dollar amount the vendor bids for the purchase.

Reason for 15 digits

Award to Other Indicates the <u>reason why the purchase did not go to the lowest bidder</u>,

**Than Low Bidder:** if applicable.

**Document** 150 characters

**Notes:** Displays the <u>document notes</u>, if available.

#### <u>Additional Information</u>

**PF KEYS** See the Appendix for an explanation of the standard PF Keys.

# **Document Inquiry**

When the document number is known, the most comprehensive information available is found on Screen 278. You may also advance to Screen 278 after selecting a document for display from one of the other document inquiry screens.

To see more information on a specific line item, select the item, and the system will advance to Screen 279 for that document line item.

#### **Screen 278 - Document Inquiry (Panel 1)**

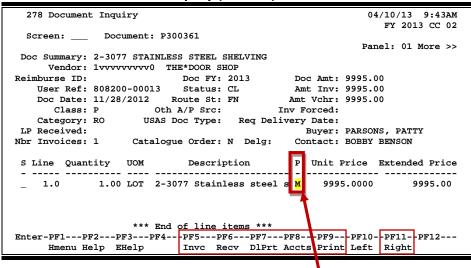

If the Proc Cd: field is left blank, the document matches and completes when all items are received. An 'M' means there can be multiple invoices so the document will not automatically finalize.

#### Screen 278 - Document Inquiry (Panel 2)

```
278 Document Inquiry
                                                                           04/10/13 9:45AM
                                                                              FY 2013 CC 02
  Screen: _
                Document: P300369
 << More
                                                                          Panel: 02 More >>
 Doc Summary: DALE PRECISION, T7600N, MT1300W (225-3000)
    Vendor: 1vvvvvvvvl SUMMER INDUSTRIES

mburse ID: Doc FY: 2013 Doc Amt:
User Ref: 464711-0001 Status: CL Amt Inv:
Doc Date: 12/05/2012 Route St: FN Amt Vchr:
Class: P Oth A/P Src: Inv Forced:
Category: RO USAS Doc Type: Req Delivery Date:
                                                          Doc Amt: 10590.55
Reimburse ID:
                                                          Amt Inv: 10590.55
                                                         Amt Vchr: 8810.00
                                                             Buyer: PARSONS, PATTY
 LP Received:
                    Catalogue Order: N Delg: Contact: TERRY TOWLE
Nbr Invoices: 2
 S Line Received Date Recvd Invoiced Date Invcd Matched Date Mtchd
    1.0 2.00 12/17/2012
                                         2.00 12/13/2012
                                                                     2.00 01/25/2013
                        *** End of line items ***
Enter-PF1---PF2---PF3---PF4---PF5---PF6---PF7---PF8---PF9---PF10--PF11---PF12---
                                  Invc Recv DlPrt Accts Print Left Right
       Hmenu Help EHelp
```

# Screen 278 - Document Inquiry (Panel 3)

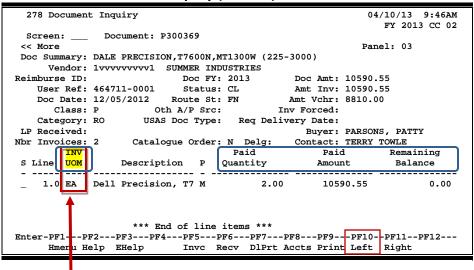

The INV UOM field is filled in each time an invoice posting occurs to this line. It comes from **Screen 342**. Each subsequent posting will overly this value.

# **Basic Steps**

- Advance to Screen 278.
- Enter the document number to be displayed and press <ENTER>. Each line item is listed at the bottom of the screen.
- Type an 'X' next to the line item or position the cursor in the S: field to select, and press <ENTER> to advance to Screen 279 where detailed information will be provided.

# Field Descriptions (♦ = Required / Help = PF2, ? or \* Field Help Available)

# **Action Line**

Document: 7 character/digits

Identify the document number to be displayed.

# Screen Information

Panel 1

**Doc Summary:** 50 characters/digits

Displays a <u>summary description</u> of the document selected.

**Vendor:** 11 digits/30 characters

Displays the vendor's identification number and name.

Reimburse ID: 11 characters/digits

Shows the <u>ID number</u> of the individual who is being <u>reimbursed</u> for items

already purchased.

**Doc FY:** 4 digits

Indicates the <u>fiscal year</u> in which the document <u>processed</u>.

# Screen 278 – Document Inquiry (cont'd)

Doc Amt: 15 digits

Displays total dollar amount for the document.

User Ref: 14 digits

Shows the <u>user reference</u> that is used to identify the subsidiary ledger (SL) account number for the order, followed by the departmental reference

number.

Status: 2 characters

Indicates the status of the document, such as In Process (IP), Closed (CL),

Deleted (DL), and Completed (CO).

Amt Inv: 15 digits

Shows the total dollar amount invoiced for the document.

Doc Date: 8 digits

Identifies the date the document was processed by the system.

Route St: 2 characters

Displays a purchasing document's status in the Routing and Approval System.

Amt Vchr: 15 digits

Shows the total dollar amount vouchered.

Class: 1 character

Identifies the <u>class code of</u> the <u>document</u>.

Oth A/P Src: 2 characters

Shows any additional accounts payable source.

**Inv Forced:** 1 character

'Y' indicates that an invoice has been forced for the document selected.

Category: 2 characters

Defines the <u>accounting and receiving category</u> of the document.

**USAS Doc Type:** 1 digit

Displays the document type for USAS processing.

Req Delivery Date: 8 digits

Shows <u>date</u> that items were <u>requested to be delivered</u>.

**LP Received:** 10 digits

Indicates whether or not goods/services for a limited purchase were received before it was closed/routed. If the items were received, the date they were

received will be displayed.

**Buyer:** 20 characters/digits

Displays the name of the buyer for the document, and phone extension if

available.

# Screen 278 – Document Inquiry (cont'd)

Nbr Invoices: 3 digits

Indicates the <u>number of invoices</u> processed.

Catalogue Order: 1 character

'Y' indicates that document is a catalogue order.

Delg: 1 character

'Y' identifies this as a delegated purchase.

**Contact:** 15 characters

Shows name of the person to contact regarding the document.

S: 1 character

Type an 'X' to <u>select a line item</u> for display on **Screen 279**.

Line: 3 digits

Shows the <u>line item number</u> for the document.

Quantity: 10 digits

Identifies the <u>purchase quantity</u> of the line item.

**UOM:** 3 characters

Represents the unit of measure for the line item.

**Description:** 25 characters

Displays a brief <u>description of the line item</u>.

P: 1 character

Indicates any <u>special processing</u> needs for the document.

Unit Price: 10 digits

Displays the dollar amount to be paid per unit of measure.

**Extended Price:** 10 digits

Indicates the total item amount as calculated by the system.

Panel 2

Received: 10 digits

Shows the quantity of items received.

Date Recvd: 8 digits

Identifies the date the line item was received.

**Invoiced**: 10 digits

Displays the quantity of items invoiced.

Date Invcd: 8 digits

Indicates date the line item was invoiced.

Matched: 10 digits

Indicates the quantity of matched items.

# Screen 278 – Document Inquiry (cont'd)

Date Mtchd: 8 digits

Shows the date the line item was matched.

Panel 3

**Inv Uom:** 4 characters

Identifies the invoiced unit of measure. This field is filled in each time an

invoice posting occurs to this line. It comes from Screen 342.

Each subsequent posting will overly this value.

Paid Quantity: 10 digits

Shows the quantity paid.

Paid Amount: 10 digits

Shows the amount paid.

Remaining Balance: 10 digits

Identifies the remaining amount to be paid.

**Additional Information** 

**PF KEYS** See the Appendix for an explanation of the standard PF Keys.

PF5 Invoice

**Invc** Used to view the <u>invoice details</u>.

PF6 Receive

**Recv** View the <u>receiving information</u> associated with the selected document.

PF7 Download Print

**DIPrt** Allows you to <u>download the screen information through Entire Connection</u>.

See the FAMIS Entire Connection User's Manual for details.

PF8 Accounts

**Accts** Shows the <u>account distribution</u> used.

PF9 Print

**Print** Used to <u>print</u> document information from FAMIS <u>using Entire Connection</u>.

See the FAMIS Entire Connection User's Manual for greater details.

# **Document Line Item Inquiry**

Detailed information for line items may be viewed on Screen 279. This is a detailed follow up screen from Screen 278.

This screen is helpful in determining whether an item has passed the three-way match requirement that is necessary in order to be paid. It displays the date an item was received, invoiced, and matched.

Screen 279 - Document Line Item Inquiry

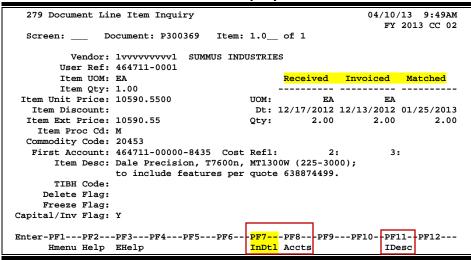

Use PF7 to view all invoices against the item that is currently being displayed on the screen. The information in the pop-up window shows a total of all invoices at the end of the list of invoices. The pop-up window allows the user to view all invoices except cancelled invoices.

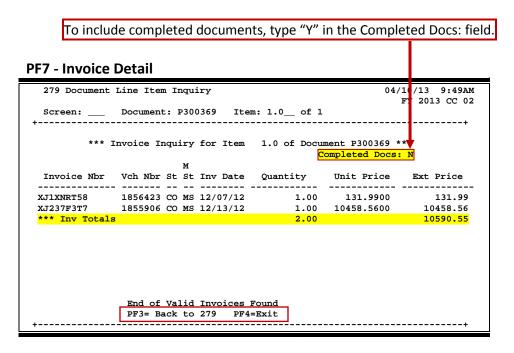

# **Basic Steps**

• Most of the time, this screen will be reached by selecting an item on Screen 278. However, if you want to view a line item on a specific document, advance to Screen 279.

• Enter the document and item number you want to display on the Action Line and press <ENTER> to view the detailed line item information.

# Field Descriptions (◆ = Required / Help = PF2, ? or \* Field Help Available)

**Action Line** 

**Document:** 7 character/digits

Enter the <u>document number</u> to be displayed.

Item\_of\_: 4 digits

Indicate the item number to be displayed. The default is the first line item

number.

**Screen Information** 

**Vendor:** 11 digits/30 characters

Displays the identification number and name of the vendor from which items

are purchased.

**User Ref:** 14 digits/characters

Indicates the  $\underline{\mathsf{user}}\, \underline{\mathsf{reference}}$  used to identify the subsidiary ledger (SL) account

number for the order, followed by the departmental reference number.

**Item UOM:** 3 characters

Shows the <u>unit of measure</u> for the line item.

Item Qty: 10 digits

Identifies the purchase quantity of the line item.

Item Unit Price: 10 digits

Displays the <u>dollar amount</u> to be paid <u>per unit of measure</u>.

**Item Discount:** 5 digits

Shows the discount percentage for the line item.

**Item Ext Price:** 12 digits

Indicates the total extended item amount, as calculated by the system.

**Item Proc Cd:** 1 character

Shows the processing code for any special processing needs for the document.

Commodity Code: 5 digits

Displays the commodity code for classifying goods and services.

First Account: 15 digits

Identifies the <u>first FAMIS account number</u> for this document.

# Screen 279 - Document Line Item Inquiry (cont'd)

Cost Ref 1, 2, 3: 7 characters

Identifies the user-defined <u>cost accounting reference</u> for the line item.

**Item Desc:** 50 characters/digits

Displays a short <u>description of the line item</u> purchased.

**TIBH Code:** 1 character/digit

Shows the reason TIBH (Texas Industries for the Blind and Handicapped) was or

was not used as the vendor for the bid/purchase. Valid values are:

N = Not Provided by TIBH

T = TIBH Purchase
1 = Quantity
2 = Quality
3 = Delivery Time
4 = Life Cycle
5 = Price

**Delete Flag:** 1 character

'Y' indicates the item has been deleted from the system.

Freeze Flag: 1 character

'Y' indicates that the item has been frozen from further activity within the

system.

Capital/Inv Flag: 1 character

'Y' indicates that the item will be inventoried or capitalized within the system.

Received, Invoiced, Matched

**UOM:** 3 characters

Represents the unit of measure for the line item.

Dt: 8 digits

Indicates the date the item was received, invoiced, and/or matched.

Qty: 10 digits

Shows the purchase <u>quantity of the line item</u> as received, invoiced, or matched.

**Additional Information** 

**PF KEYS** See the Appendix for an explanation of the standard PF Keys.

PF7 Invoice Detail

**InDtl** Displays <u>detailed invoice information</u> about the document.

PF8 Accounts

**Accts** Identifies the <u>accounts used to pay for the selected item.</u>

PF11 Item Description

**Idesc** Place cursor on <u>line item</u>, and press this key to see detailed <u>description of the</u>

<u>item</u>.

# **Document Tracking Inquiry**

Document activity may be monitored using Screen 290. This screen is used to track actions that are performed on a specific document and see the User ID of the last person who took action on the document.

Press ENTER to scroll through the list, or type a document number on the Action Line to advance to the number specified. If the document number is not known, but you know the class of document, you may type the document number prefix and press ENTER to view all documents for the class specified.

| 290 Document Tracking Inquiry |          |      |       | 04/10/13 9:52AM<br>FY 2013 CC 02 |       |           |          |        |           |
|-------------------------------|----------|------|-------|----------------------------------|-------|-----------|----------|--------|-----------|
| Sc                            | reen:    | Doc: | P3003 | <mark>364</mark>                 |       |           |          | FI     | 2013 CC 0 |
| С                             |          |      | То    | To                               | To    |           | Action   | Action |           |
| L                             | Document | Item | Cls   | Document                         | Item  | Action    | Date     | Time   | By User   |
| -                             |          |      |       |                                  |       |           |          |        |           |
| P                             | P300364  |      |       |                                  |       | CREATE    | 11/30/12 |        | K702YM    |
| P                             | P300364  |      |       |                                  |       | CLOSED    | 11/30/12 | 16:01  | K702YM    |
| P                             | P300364  |      |       |                                  |       | REOPEN    | 03/04/13 | 10:24  | K702YM    |
| P                             | P300364  |      |       |                                  |       | CLOSED    | 03/04/13 | 10:28  | K702YM    |
| P                             | P300365  |      |       |                                  |       | CREATE    | 11/30/12 | 17:18  | K702ZY    |
| P                             | P300365  |      |       |                                  |       | CLOSED    | 11/30/12 | 17:18  | K702ZY    |
| P                             | P300366  |      |       |                                  |       | CREATE    | 12/03/12 | 10:40  | K702ZY    |
| P                             | P300366  |      |       |                                  |       | CLOSED    | 12/03/12 | 10:41  | K702ZY    |
| P                             | P300367  |      |       |                                  |       | CREATE    | 12/04/12 | 09:15  | DAIL02P   |
| P                             | P300367  |      |       |                                  |       | CLOSED    | 12/04/12 | 13:39  | ALPA02P   |
| P                             | P300368  |      |       |                                  |       | CREATE    | 12/04/12 | 11:45  | K702ZY    |
| P                             | P300368  |      |       |                                  |       | CLOSED    | 12/04/12 | 11:46  | K702ZY    |
|                               |          | More | recor | ds - Press                       | ENTER | to scroll |          |        |           |

# **Basic Steps**

- Advance to Screen 290.
- Press ENTER to scroll through the list, or type a valid document number on the Action Line to display it at the top of the list. You may also enter the document prefix (without a number) to view a list of documents for a specified document class.
- Press <ENTER> to view the desired list of all documents.

# Field Descriptions (◆ = Required / Help = PF2, ? or \* Field Help Available)

## Action Line

Document: 7 character/digits

Enter the document number to be displayed.

<u>Screen Information</u>

CL: 1 character

Identifies the <u>class of</u> the <u>document</u> as either Requisition (**R**), Purchase Order (**P**), Master Order (**M**), Bid (**B**), Exempt Purchase (**E**), or Limited Purchase (**L**).

**Doc:** 7 character/digits

Identifies the document number for the class of document specified.

# Screen 290 - Document Tracking Inquiry (cont'd)

Item: 3 digits

Shows the <u>number of line items</u> on the document.

To Cls: 1 character

Identifies the <u>class of document</u> to which the document item was <u>transferred</u>.

**To Document:** 7 character/digits

Displays the <u>document number</u> to which the item was <u>transferred</u>.

To Item: 3 digits

Identifies the item number on the document to which it was transferred.

**Action:** 7 characters

Designates the type of action that was taken against the document.

Action Date: 6 digits

Shows the <u>date</u> the <u>action</u> was <u>performed</u> on the document.

Action Time: 4 digits

Displays the <u>time</u> the <u>action</u> was <u>performed</u> on the document.

By User: 8 characters/digits

Indicates the <u>user ID of</u> the <u>person performing the action</u> on the document.

# **Additional Information**

**PF KEYS** See the Appendix for an explanation of the standard PF Keys.

# **Document Tracking Cross Reference**

FAMIS allows you to cross reference a document from its original source document. Cross references for purchasing documents may be viewed using Screen 291. The "To Document" number is created when items are transferred on the "From Document."

If a PO or LPO document completes normally, no tracking record is created, and you will not see these documents displayed on this screen.

If a purchase order is completed by using the flag on <u>Screen 228</u> or <u>Screen 242</u>, then a tracking record will appear on Screen 291.

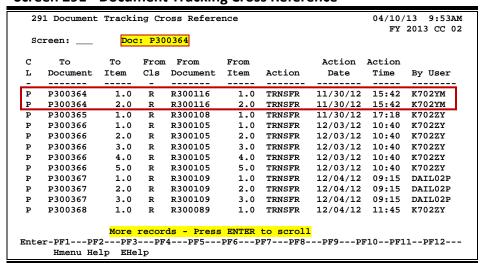

**Screen 291 - Document Tracking Cross Reference** 

# **Basic Steps**

- Advance to Screen 291.
- Enter the document number on the Action Line to display it at the top of the list and press <ENTER>. Type only the document prefix to view a list of documents for a specific class.

# Field Descriptions (♦ = Required / Help = PF2, ? or \* Field Help Available)

# Action Line

Document: 7 character/digits

Identify the document number to be displayed.

Screen Information

CL: 1 character

Shows the <u>class of</u> the <u>document</u> as either Requisition (**R**), Purchase Order (**P**), Master Order (**M**), Bid (**B**), Exempt Purchase (**E**), or Limited Purchase (**L**).

**To Document:** 7 character/digits

Displays the <u>document number</u> to which the item was <u>transferred</u>.

# Screen 291 - Document Tracking Cross Reference (cont'd)

To Item: 3 digits

Identifies the item number on the document to which it was transferred.

From Cls: 1 character

Identifies the class of document from which the document item was

transferred.

From 7 character/digits

**Document:** Identifies the <u>document number from which</u> the item was <u>transferred</u>.

From Item: 3 digits

Identifies the <u>item number</u> on the document <u>from which</u> the item was

transferred.

Action: 7 characters

Designates the type of action that was taken against the document.

Action Date: 6 digits

<u>Date</u> the <u>action</u> was <u>performed</u> on the document.

Action Time: 4 digits

Time the action was performed on the document.

By User: 8 characters/digits

Indicates the <u>user ID of</u> the <u>person performing the action</u> on the document.

# **Additional Information**

**PF KEYS** See the Appendix for an explanation of the standard PF Keys.

# SciQuest / FAMIS Document Cross Reference

Screen 295 is a cross-walk from SciQuest to FAMIS. You can use this screen to look up the corresponding document information if you know one of the two document identification numbers.

# Screen 295 – SciQuest Documents Xref

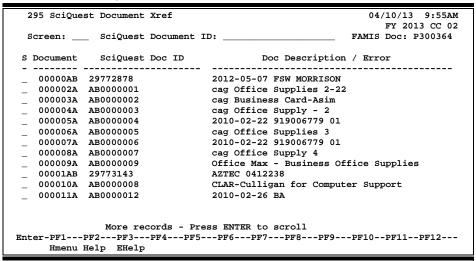

# **Document Number Format:**

- First 2 numbers are "00" (for Master campus)
- Requisition has 2 alpha characters at the end
- Purchase Order has 1 alpha character at the end

# **Basic Steps**

- Advance to Screen 295.
- Type a valid SciQuest Document ID number or FAMIS document number on the Action Line to display it on the first line of the document list.
- Type 'X' in the S: field to select a document, and advance to Screen 278 to view additional document information.

# Field Descriptions (◆ = Required / Help = PF2, ? or \* Field Help Available)

**Action Line** 

SciQuest 20 characters/digits

**Document ID:** Enter the desired <u>SciQuest Document ID number</u>.

**FAMIS Doc:** 7 digits/characters

Identify the desired FAMIS Document number.

**Screen Information** 

S: 1 character

Type 'X' to select the document and advance to Screen 278.

**Document:** 7 digits/characters

Identifies the FAMIS document number. A Requisition document number ends

in two characters, and a Purchase Order number ends in one character.

**SciQuest Doc ID:** 9 characters/digits

Shows the SciQuest document ID number.

**Doc Description /** 43 characters/digits

**Error:** Displays the <u>document summary description</u>.

**Additional Functions** 

**PF KEYS** See the Appendix for an explanation of the standard PF Keys.

| Screen 295 – SciQuest / FAMIS Document Cross Reference (cont'd) |
|-----------------------------------------------------------------|
|                                                                 |
|                                                                 |
|                                                                 |
|                                                                 |
|                                                                 |
|                                                                 |
|                                                                 |
|                                                                 |
|                                                                 |
|                                                                 |
|                                                                 |
|                                                                 |
|                                                                 |
|                                                                 |
|                                                                 |
|                                                                 |
|                                                                 |
|                                                                 |
|                                                                 |
|                                                                 |
|                                                                 |
|                                                                 |

# Section VII Appendix

# **Document Inquiry Pop-Up Windows**

Some of the FAMIS document inquiry screens have extended information windows assigned to various function keys (PF keys) that are displayed at the bottom of the screen. Placing the cursor on a particular line and pressing the PF key will display a pop-up window with additional information for the document or item on that line.

Press <PF4> to exit a pop-up window and return to the previous window or inquiry screen. If multiple windows have been opened, press <PF3> to return directly to the inquiry screen from where you started.

From within many of the pop-up windows, an additional set of extended function keys may appear to provide further information on the document or item.

# **Inquiry Screen Extended Functions**

## Accts Accounts

Displays a window of all responsible <u>accounts</u> and the division of the amount of the total order.

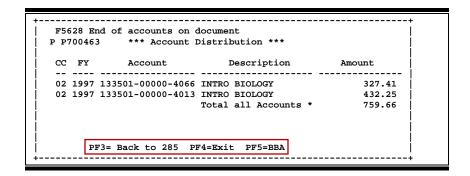

# AdDept Additional Departments

Displays all <u>additional departments</u> that have approval and accounts on this document.

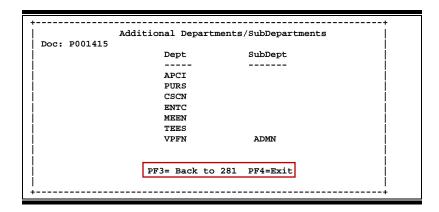

## Audit Audit

Displays a window summarizing document activity.

# BBA Budget Balance Available

Shows any over <u>budget balance available</u> messages that may pertain to a particular account on the document.

```
F5628 End of accounts on document
P P700463 *** Budget Balance Available ***

CC FY Account Over Budget Message

02 1997 133501-00000-4066
02 1997 133501-00000-4013

PF4=Exit
```

# DIPrint Download Print

Use Entire Connection to <u>download print</u> file of screen information.

```
This feature is only available with Entire
Connection. If you are not currently running
Entire Connection, press PF12 to cancel the
request.

Lines of description per item 99

Select additional data to print with an 'X'

Show Bidding Vendors:
Notes
Account Distribution
Sole source

PF12 to Cancel
```

# Headr Document Header

Displays the document  $\underline{\text{header}}$  information. More detail is available by pressing the PF keys within this window.

```
*** Document Header Extended Information ****
Document: P700463 *
                        Doc Year: 1997
                                           Total: 759.66
 Summary: LAMPS, BRUSHES, WHISPER PUMP, AUTOC BAG, LABELS, INST O
  Vendor: 1vvvvvvvv1 FRD SCIENTIFIC INC
       << Dates>>
Document: 08/26/96 Cat: RO User Ref: 133501-5016
                         Buyer: LANCE MOORE_X108 Ph. 888-888-8888
                                                             Req:
Required: 09/01/96 Contact: CANDY CARSON
   Start:
     tart: Buyer: LANCE MOORE_X108 Ph: 979-777
End: Research: N Type Funds: S Type Order: SPOT
    hange: No: Print Doc: N 08/26/96
Dept: BIOL SubDept: Route Status: FN Cat/Order:
  Change:
PCC Code: 2 F
                                        LDT Code:
    PF3= Back to 285 PF4=Exit PF5=AdDept PF6=Ship
PF7=Sug. Vndr PF8=Accts PF9=Notes PF10=Sole/Emer. PF11=Items
```

# **IDesc** Item Description

Shows additional item description detail about a line item.

# InDtl Invoice Detail

Displays the details for a selected line item on the invoice.

```
*** Invoice Inquiry for Item 2.0 of Document P400014 ***
                                                Completed Docs: N
Invoice Nbr Vch Nbr St St Inv Date Quantity Unit Price Ext Price
        5419598 CO MS 09/30/03 2.00
5509805 CO MS 03/29/04 3.00
                                                   37.7700
118210
                                                                      75.54
                                          3.00
                                                     37.7700
118947
                                                                     113.31
            5512265 CO MS 04/06/04
5531905 CO MS 05/07/04
                                                     37.7700
37.7700
118963
                                            3.00
                                                                     113.31
119019
                                            3.00
                                                                     113.31
              5452760 CO MS 11/25/03
350551
                                             4.00
                                                     37.7700
                                                                     151.08
                                            15.00
*** Inv Totals
                                                                     566.55
               End of Valid Invoices Found
               PF3= Back to 279 PF4=Exit
```

# Invc Invoicing

Identifies document invoice entries.

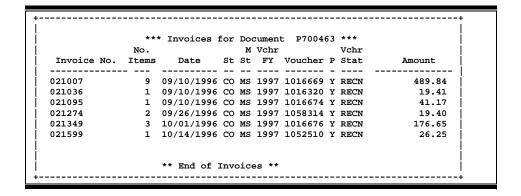

## Items Document Items

Shows detail information for document items. Additional PF keys are also available from this window for more detail.

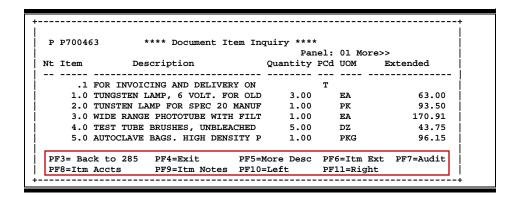

#### 

Displays the responsible <u>accounts</u> for a document <u>item</u> and their portion of the item total.

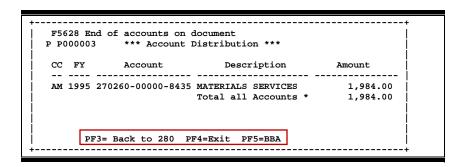

#### 

Shows detail information about the specific item ordered (i.e., quantity, unit of measure, unit price and commodity code).

```
**** Document Item Extended Information ****

Document: P400132 Maintenance, Opscan 21 Model 75 Annual
Item: 1.0

Date Created: 08/08/03

Quantity: 12.00
Last Modified: 08/29/03

UOM: MO
Unit Price: 971.3000
Commodity: 93921
Extended Price: 11655.60
Tax:
Proc Cd: Print: Y

PF3= Back to 280 PF4=Exit
```

# Itm Notes Item Notes

Displays notes added to a document item. Use the **Position at Line:** field to start the text at a line number. The **Page (F/B/E):** field scrolls **F**orward, and **B**ackwards through text, or **E**nd to exit window.

# More Desc More Description

Displays complete description text for a document or an item.

# Appendix – Document Inquiry Popup Windows (cont'd)

## NItem Next Item

Advance to next item.

Notes

Displays any **notes** attached to the document header. Use the **Position at Line:** field to start the text at a particular line. The **Page (F/B/E):** field scrolls **F**orward and **B**ackwards through the text, and **E**nd will exit the window.

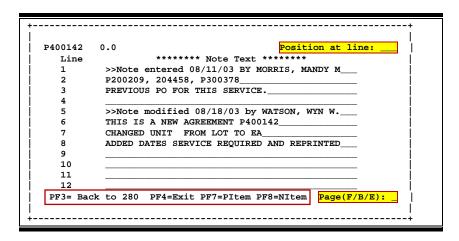

# PIP PIP Documents

Shows the PIP documents for the selected document and related information.

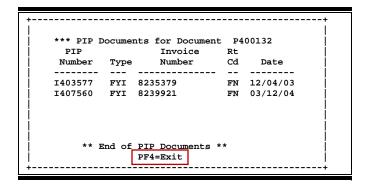

# PItem Previous Item

Advance to previous item.

## Print Print

Used to print document information from FAMIS using Entire Connection. See the FAMIS Entire Connection User's Manual for more information on this feature.

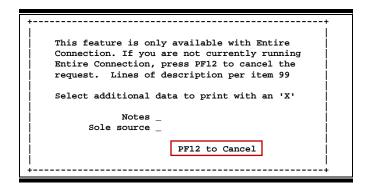

# Recv Receiving

Displays a window summarizing document receiving entries.

```
*** Shipments for Document P700463 ***
     No.
            Date
Ship Items Received St
                                   Doc Summary
     1 10/07/1996 CO LAMPS, BRUSHES, WHISPER PUMP, AUTOC BA BIOL
                                                                    UNKNO
       3 10/14/1996 CO LAMPS, BRUSHES, WHISPER PUMP, AUTOC BA BIOL
                                                                    UNKNO
      8 10/14/1996 CO LAMPS, BRUSHES, WHISPER PUMP, AUTOC BA BIOL
004
       1 10/14/1996 CO LAMPS, BRUSHES, WHISPER PUMP, AUTOC BA BIOL
                                                                    UNKNO
005
       1 10/15/1996 CO LAMPS, BRUSHES, WHISPER PUMP, AUTOC BA BIOL
006
       1 09/06/1996 CO LAMPS, BRUSHES, WHISPER PUMP, AUTOC BA BIOL
                                                                    UNKNO
                         ** End of Shipments **
```

# Ship Shipping Address

Displays the Ship To and Invoice To addresses.

```
**** Required Shipping and Text Information ****
Document * P400132
           Address Nbr: 452
                                  Invoice To
                                                Address Nbr: 452
Ship To
Name: MEASUREMENT & RESEARCH SERVICE Name: MEASUREMENT & RESEARCH SERVICE
Addr: 001 HISTORY BLDG.
                                  Addr: 001 HISTORY BLDG.
     4239 TAMU
                                        4239 TAMU
City: COLLEGE STATION
                       State: TX City: COLLEGE STATION
                                                          State: TX
Zip: 778434239 Country: Zip: 778434239 Country:
                 FAX:
                                   PH:
                                                   FAX:
 PH:
                   PF3= Back to 280 PF4=Exit
```

## Sole/Emer

# **Sole Source and Emergency Information**

Displays Sole Source and Emergency purchase reasons.

```
**** Sole Source and Emergency Information ****

Document: * P400132

Sole Source (Y/N): Y Reason: ONLY SOURCE TO REPAIR THIS EQUIPMENT

Emergency (Y/N): N Reason:

PF3= Back to 280 PF4=Exit
```

# Sug. Vndr

# **Suggested Vendor**

If a specific <u>vendor</u> is desired for purchasing items, the vendor's information is included on this pop-up window.

# Track

# **Document Tracking**

Displays a document tracking window identifying all types of action taken on the document. From within this window you may track any of the related documents by placing the cursor on a specific line and pressing <PF12> again.

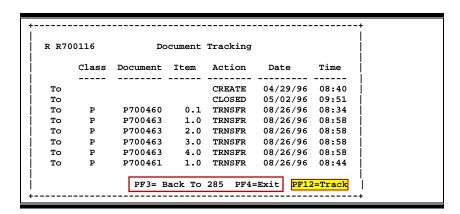

# Instructions

Listed below are general instructions that will make your job easier as you use FAMIS to input or view document information. Please become familiar with the information in this reference as it can make your navigation in FAMIS more efficient.

# 3270 Emulation Keys

Special keys and key combinations must be used when working with FAMIS. These keys are known as 3270 emulation keys and may be defined differently by each 3270 terminal or PC emulation software that you are using. Contact your computer support person if you do not know how to identify the following keys on your computer.

# **PF Keys**

When a key is listed as PFn, PF represents Program Function. Many PCs use the function keys labeled Fn for these PF keys. Others have special combinations of keys to represent the PF keys, for example, on a Memorex emulation, a combination of the ALT key and the number 1 will represent the PF1 key.

At the bottom of the FAMIS screens, there are PF keys listed that can assist in the use of the screen. For example, on Screen 104, Voucher Create, the bottom of the screen shows the PF7 with the word 'Bkwd' under it. This means that by pressing the PF7 key, the screen listing will scroll backwards.

# **TAB and BACKTAB Keys**

Use the **TAB** and **BACKTAB** keys on a 3270 terminal to move from field to field. This will position the cursor at the start of each field. Most PCs have a key labeled TAB, while the BACKTAB is a combination of the SHIFT/TAB keys.

Using the arrow keys, instead of the TAB keys, to move around the screen may lock the computer keyboard. Use the RESET key, then the TAB key, to position the cursor and unlock the keyboard.

## **CLEAR Key**

The **CLEAR** key on many PC keyboards is the **PAUSE** key. This key is often used to clear, or refresh, the screen before typing.

# **RESET Key**

After pressing <ENTER> to process data information, note the status bar at the bottom of the screen. When the system is processing information, the symbol "X ()" or  $\mathbb{Z}$  will appear. You cannot enter additional information until the system is finished processing. If any other symbols appear, press your **RESET** key -- often the **ESCAPE** key on a PC.

# **ERASE END OF FIELD Key**

To erase all the information in a field with one stroke, the **ERASE EOF** key on a 3270 keyboard is helpful. For example, a vendor name is held in context when moving from screen to screen. To change to a different vendor, use this key and the current vendor name in the Action Line will be removed. Now the new vendor name can be input. On most PCs, the correct key to use is the **END** key on the numeric keypad.

# **HOME Key**

From anywhere on the screen, the most efficient way to take the cursor back to the Screen: field on the Action Line is by pressing certain keys. For the 3270 terminals, the correct combination is the **ALT/RULE** keys. On most PCs, the **HOME** key on the numeric keypad will work.

# **Protected Area**

The **Protected Area** is the area of the screen that will not allow the user to enter information. Typing information in the protected area may freeze the screen. Use your **reset** key and then **tab** key to release your system when it freezes.

# **Action Line/Context**

The *Action Line* is usually the first line of information on each screen. The Screen: field is used to navigate from screen to screen by entering the number of the screen desired. Fields such as screen, vendor, voucher number, account, etc. are often found on the Action Line.

Data that is entered on the Action Line will be carried in 'context' from screen to screen until changed. For example, the GL account number 032365 is entered on the Action Line of the screen below. That account will be carried in 'context' until the user keys a different account in the field.

The **ENTER** key <u>must</u> be pressed after entering **Action Line** data. If a user does not follow this step, all information entered on the screen may be lost and must be re-entered. After pressing **ENTER**, a message will be given at the top of the screen asking for modifications or providing further processing instructions.

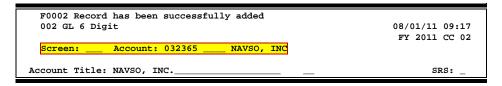

# **Message Line**

The line above the Action Line is used to display messages to the user. These messages may be error messages or processing messages, such as the one below.

F6537 Please enter a valid six digit GL account
002 GL 6 Digit 01/20/92 11:26

# **Scrolling Through Data**

Pressing the **<ENTER>** key will scroll through information listed on a screen. On some screens, there are PF keys to use to scroll forward, backward, left and right. These PF keys are displayed at the bottom on the screens with that function.

# Help

HELP functions are available for many screen fields in FAMIS. Placing a "?" in the blank beside the desired field and hitting <ENTER> will access a pop-up window with specified field information. Another way is to place your cursor in the desired field and press the F2 key.

To get out of the HELP function, either select a value and press <ENTER> or hit the **PF4** key. The distinction on which key to use will normally be designated in the pop-up window (EX: **PF4** = Exit).

# **Escaping from a Pop-Up Window**

When in a pop-up window, pressing **PF4** will usually take you back to the original screen. There are a few screens when pressing <ENTER> will take you back to the original screen.

# Field Help Using the F2 Program Function Key

On selected fields, additional information can be displayed using the PF2 key. This HELP information is accessed by moving the cursor to the field in question and pressing the F2 Key.

For example, place the cursor in the Year-end Process: field and press PF2. The first screen displayed explains the purpose of the field. Sometimes you will be shown the values immediately, without a definition or explanation.

# Screen 002 - GL 6 Digit

| 002 GL 6 Digit                                           | 08/01/11 09:15 |
|----------------------------------------------------------|----------------|
|                                                          | FY 2011 CC 02  |
| Screen: Account: 014000 MEDICINE                         |                |
|                                                          |                |
| Account Title: MEDICINE                                  | SRS: _         |
| Resp Person: luuuuuuu7 COLLINS, CINDY C Old Acct: 0      | )284           |
| Year-end Process: F Reclassify: _ Reporting Group: Aux C | Code:          |
| AFR Fund Group: 10 Fund Group: FG Sub Fund Group: Sub-   | ·Sub:          |
|                                                          |                |
|                                                          |                |
|                                                          |                |
| Flag to indicate what action                             |                |
| to take with balance at year                             |                |
| end.                                                     |                |

From the definition screen, press <ENTER> to view the valid values for the field.

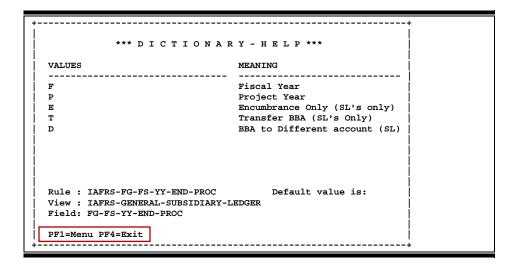

# Question Mark or Asterisk (? or \*) Help

FAMIS also provides information about selected fields through the Question Mark or Asterisk (? or \*) Help facility. This HELP information may be accessed by typing a question mark (?) or an asterisk (\*) in the field in question and pressing the <ENTER> key.

# Screen 002 - GL 6 Digit

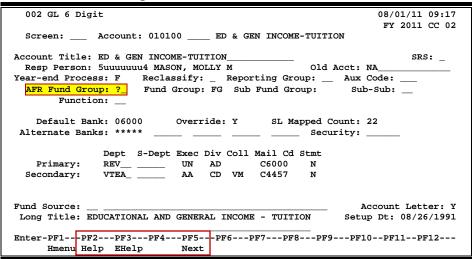

A pop-up window is displayed with the valid values for the field. By typing an 'X' next to the desired value and pressing <ENTER> that value is passed to the main screen. This is called the **Passback** feature.

Screen 002 - GL 6 Digit - Fund Group ?-Help Pop-Up Window

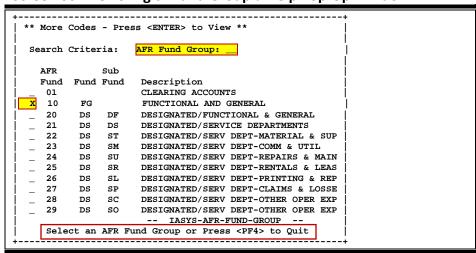

# Standard PF Keys

PF Keys are used in the FAMIS modules to access additional information. Wherever possible the same assignment has been given to the same PF key, such as PF9 always being the key used for NOTES. Occasionally this has not been possible and a different assignment has been made.

The following list is to help you identify the functionality behind the PF keys that you will see on the many screens in FAMIS.

Many screens have extended information windows assigned to various function keys that are designated at the bottom of each screen or pop-up window. Placing the cursor (using the cursor arrow keys) on a particular line and pressing the extended information function key will display the pop-up window information for the document or item on that line.

To exit a pop-up window, press <PF4> to return to the previous window or inquiry screen. If multiple windows have been opened pressing <PF3> will return you directly to the screen where you started.

From within many of the pop-up window an additional set of extended function keys may appear to further inquire on the document or item.

# **Extended Function Keys**

# Bkwd Backwards

Advances <u>backward</u> to the previous screen or scrolls one page back for a particular item.

# Frwd Forward

Advances <u>forward</u> to the next screen or scrolls one page forward for a particular item.

## Left Scroll Left

Some windows are made up of several adjacent panels. These will be designated by the word **Panel:** ## appearing in the window. Pressing this key scrolls the panel to the <u>left</u>.

# More Desc More Description

Displays complete description text for a document or an item.

# Appendix - Standard PF Keys (cont'd)

## Next Screen

Advances to the next screen required.

# Notes Notes

Displays any notes attached to the document header. Use the Position at Line: field to start the text at a particular line. The Page (F/B/E): field scrolls  $\underline{\mathbf{F}}$ orward, and  $\underline{\mathbf{B}}$ ackwards through the text, or  $\underline{\mathbf{E}}$ nd to exit the window.

```
F0013 Please enter desired modifications
P600026 1.0
                                      Position at line:
                  ****** Note Text ******
  Line
          >>Notes Entered 10/12/95 BY CARSON, CARL C_
         THE DEPARTMENT REQUESTS TO REVIEW ALL BIDS
          PRIOR TO THE AWARD.
          CONTACT DR. WILL W. WADDLESWORK FOR FURTHER_
          DETAILS/CLARIFICATION ABOUT THE REQUESTED
          ITEMS.
  8
  10
  11
  12
          PF4=Exit PF7=PItem PF8=NItem
                                            Page (F/B/E):
```

# Right Scroll Right

Some windows are made up of several adjacent panels. These will be designated by the word Panel: ## appearing in the window. Pressing this key scrolls the panel to the right.

| Appendix – Standard PF Keys (cont'd) |  |  |  |  |  |
|--------------------------------------|--|--|--|--|--|
|                                      |  |  |  |  |  |
|                                      |  |  |  |  |  |
|                                      |  |  |  |  |  |
|                                      |  |  |  |  |  |
|                                      |  |  |  |  |  |
|                                      |  |  |  |  |  |
|                                      |  |  |  |  |  |
|                                      |  |  |  |  |  |
|                                      |  |  |  |  |  |
|                                      |  |  |  |  |  |
|                                      |  |  |  |  |  |
|                                      |  |  |  |  |  |
|                                      |  |  |  |  |  |
|                                      |  |  |  |  |  |
|                                      |  |  |  |  |  |
|                                      |  |  |  |  |  |
|                                      |  |  |  |  |  |
|                                      |  |  |  |  |  |
|                                      |  |  |  |  |  |
|                                      |  |  |  |  |  |
|                                      |  |  |  |  |  |
|                                      |  |  |  |  |  |
|                                      |  |  |  |  |  |
|                                      |  |  |  |  |  |
|                                      |  |  |  |  |  |
|                                      |  |  |  |  |  |
|                                      |  |  |  |  |  |
|                                      |  |  |  |  |  |

# Preliminary Fixed Assets Screens List

|     |                                                                                     | <u>PAGE</u> |
|-----|-------------------------------------------------------------------------------------|-------------|
| M22 | Purchasing Inquiry Menu  Provides a list of all document inquiry screens available. | I-7         |
|     |                                                                                     |             |
| 278 | Presents document information for an individual document.                           | VI-30       |
| 279 | Document Line Item Inquiry                                                          | VI-35       |
|     | Provides all information associated with a document.                                |             |
| 280 | Document Browse                                                                     | VI-4        |
|     | Provides list of all documents.                                                     |             |
| 281 | Document Browse by Department/Sub-Department  Lists documents for a department.     | VI-7        |
| 282 | Document Browse by Account                                                          | VI-10       |
|     | Provides list of documents for a particular account.                                |             |
| 284 | Provides a list of all the screens available to process fixed asset information.    | VI-13       |
| 285 | Document Browse by Vendor Lists of documents a vendor.                              | VI-16       |
| 286 | Document Browse by State Requisition Number                                         | VI-19       |
| 287 | Document Browse by State Order Number                                               | VI-22       |
|     | List of documents starting with the State Order number.                             |             |
| 288 | Document Summary                                                                    | VI-25       |
|     | View an individual document.                                                        |             |
| 290 | Document Tracking Inquiry  Tracks actions performed on a document.                  | VI-38       |
| 291 | Document Tracking Cross Reference                                                   | VI-40       |
|     | Cross references documents from their source document.                              |             |
| M36 | Departmental Fixed Assets Menu                                                      | I-7         |
| 360 | Build Preliminary Assets                                                            | IV-3        |
|     | Used to create a preliminary asset record.                                          |             |
| 361 | View Preliminary Assets                                                             | IV-16       |
|     | Provides information on a preliminary asset record.                                 |             |
| 362 | Preliminary Fixed Asset Data                                                        | IV-19       |
|     | Modify preliminary fixed asset data.                                                |             |

# Preliminary Fixed Assets Screens List (cont'd)

| 545  | View Preliminary Assets                                                             | <u>PAGE</u><br>II-7 |
|------|-------------------------------------------------------------------------------------|---------------------|
| - 10 | Lists all preliminary assets for a particular document.                             |                     |
| 546  | Preliminary Fixed Asset Data                                                        | 11-9                |
|      | Used to view the detailed preliminary fixed asset data                              |                     |
| 860  | Department Table Maintenance                                                        | II-16               |
|      | Used in FRS and FFX to maintain a table of valid departments for each TAMUS campus. |                     |

# Glossary

# A

#### ABR

See Automatic Budget Reallocation.

#### **ABR Pool Table**

A user-defined table assigning rules for budget pools and the subcode ranges participating in each pool.

#### Account

A functional unit, identified by an account ID that serves a particular accounting purpose, where one person has primary responsibility for it. Accounts include balance sheets (GL) and revenue/expenditure accounts (SL). A building (in the Plant Funds area) is an example of a General Ledger account, and the President's Office is an example of a Subsidiary Ledger account.

## **Account Control**

The last four digits in the ten-digit account number for a General Ledger account. The account control designates a specific asset, liability, fund balance, fund addition, fund deduction, or summary control.

#### Account ID

A 6-digit identification number for an account.

### **Account Number**

A 10-position ID within the master file of the Financial Records System. The first 6 positions identify the specific account, while the last four positions identify the account control for a balance sheet account (GL) and the object code for a revenue or expenditure account (SL).

#### **Accounts Payable**

An application of the Financial Records System (FRS). AP processes vendor payments and keeps track of financial activity involving vendors.

# **Action/Context Line**

The screen line (usually fourth from the top) or lines where the screen to be accessed and the key of the data to be addressed are input and displayed.

## Alias

A commonly used name for a vendor, other than the formal customer name (primary name) that prints on the check. The Purchasing System also offers a commodity alias name and permits you to define any number of alias names, once a vendor has been created.

## ΑP

See Accounts Payable.

#### **Attributes**

Descriptive data associated with a record. Examples are school, department, function, name, and responsible person. Attributes support a variety of sophisticated reporting techniques.

# **Automatic Budget Reallocation (ABR)**

When transactions are entered, a process by which the system automatically transfers budget dollars from predefined budget pools to specific object codes.

# Bank Transfer

A movement of cash from one bank account to another. This allows expenditures at specific object codes to share in a single pool of money.

## Batch/Session

A collection of related transactions input to the system with a header record and control totals, usually prepared by one person or subsystem feed.

#### **Batch Interface**

A type of interface where one system generates transactions to be batched for input into another system.

#### **BBA**

See Budget Balance Available.

## **Beginning Balance**

Balances posted during implementation.

#### **Budget**

A plan of revenue and expenditures for an accounting period expressed in monetary terms.

## **Budget Balance Available (BBA)**

That portion of budget funds that is unspent and unencumbered.

#### **Budget Fiscal Year**

Budgets are prepared in one fiscal year for the next fiscal year. The default is always the next fiscal year when using any Budget Preparation screen.

## **Budget Pattern**

Used to group individual object codes (or ranges) into budget categories to establish new fiscal year budget. Tracks 'current and past year account activity in order to develop the new fiscal year budget.

#### **Budget Pool**

A budget summarized at significant levels of revenue or expense. A single pool of money defined for use by specific object codes.

#### **Budget Version**

Various versions of a budget can be created and named for comparative purposes.

### **Buying Account**

Account which is allowed to "purchase" from a specific selling account via an interdepartmental transfer.

## Capital

Assets, cash, means, property, resource.

#### Cash

Coins, currency, checks, and anything else a bank will accept for immediate deposit.

## **Cash Disbursement**

A non-vouchered payment for goods received, services rendered, reduction of debt, or purchase of other assets.

# **Cash Receipt**

Cash received from cash sales, collections on accounts receivable, and sale of other assets.

#### **Chart of Accounts**

A listing, at the 6-digit level, of all account numbers within FAMIS. Sometimes the COA defines the accounts at the 10-digit level as well.

### **Check Override**

The capability to bypass, on an individual-voucher basis, controls that were previously set for all vouchers.

#### Claim-On-Cash

The share of ownership that an account has in the institution's money.

## **Clearing Account**

A temporary summary account (such as a payroll account) which is periodically set to zero.

#### COA

See Chart of Accounts.

## **Compound Journal Entry**

A two-sided transaction that posts debits and credits.

#### Context

The information that identifies the record being displayed or to be displayed by the system.

#### Copy

The process that creates a new pattern from an existing version (specified on the Action Line) or ABR (specified in the resulting pop-up screen).

#### **Credit Memo**

The reduction of a payable previously paid or still open. A credit memo may result from overpayment, overbilling, or the return of goods.

### **Currency Code**

A code that identifies a record in the Tax Currency Table. This record provides the factor to calculate foreign currency conversion costs or gains and the liability account used. The code is translated through a table into a conversion rate.

#### Cycle

Two or more programs that are run in a specific sequence.

# D

#### Data

Data are representations, such as characters, to which meaning might be assigned. They provide information and can be used to control or influence a process. This term is not synonymous with information. Information is data to which meaning has been assigned.

#### **Database**

The collected information that is accessible to the computer for processing.

# **Data Control**

The tracking of input, processing and output, and the comparing of actual results to expected results in order to verify accuracy.

#### **Data Element HELP**

An online feature that assists the user by providing immediate information about any particular field on a screen.

#### **Data Entry**

A means for adding information into the system.

#### Default

The value that the system will assign if no other value is entered.

# **Default Mandatory**

Flag indicating whether the transfer is mandatory. If no value is entered in the detail lines for this field, the transfer will be flagged with the default value after pressing <ENTER>.

#### **Delete Flag**

A data element whose condition indicates that a document will be permanently removed from the database during the next archive cycle.

#### **Demand Voucher**

Voucher to be paid during the next Check Cycle.

#### **Diagnostic Message HELP**

An online feature that assists the user with data entry by providing an explanation of a message and the appropriate action to take.

## Diagnostics

The messages that describe the results of processing. These messages may indicate an error and provide information about a process by noting what action to take to correct the error.

#### Digit 3 of TC

The third digit of the Transaction Code (Entry Code), which specifies the type of transaction.

#### Disbursement

Record money paid out by the institution from GL, SL, and SA or bank account. Can reverse an encumbrance. A payment for goods received, services rendered, reduction of debt, or purchase of other assets that does not go through the AP/voucher system.

#### **Discount Account**

The account credited for discounts taken by the system when a check is written.

#### **Discount Table**

A table containing user-defined values representing discount terms for vendors.

#### **Dollar Data**

A record of the dollar amount and the type of financial transactions posted to an account.

#### **Dollar Limit**

A code used in Accounts Payable to specify a check amount. If the amount of a vendor's check is greater than this value, the check will not be generated.

#### **Drop Flag**

A data element whose condition indicates that a document is to be removed from the database immediately.

# E Encumbrance

An obligation incurred in the form of a purchase order or contract. Also referred to as an open commitment.

## **Endowment**

Funds received by an institution from a donor who specifies the condition that the principal not be spent.

## **Endowment Income**

The income generated by investing the principal of an Endowment Fund.

# **Entry Code**

The initial three-digit code on a transaction that denotes the transaction type. This code, which is mandatory for all FRS transactions, is predefined by the system. It is also known as the Transaction Code.

#### **Expended**

Depleted, used up.

#### **Expense**

Cost, disbursement, payments.

# F

See Financial Accounting.

#### Feed

Transactions from other systems that are transferred to the FRS.

#### Field

That part of a database in which one unique piece of information is stored; also, an area on a screen that allows data entry.

#### File

A storage area established within a computer system or database for organizing similar kinds if data.

## Financial Accounting (FA)

A Financial Records System application that balances the General and Subsidiary ledgers while providing a complete audit trail of all transactions.

#### Financial Records System (FRS)

A system that supports the financial record-keeping and reporting of a college or university.

#### Flag

A data element used to set controls or conditions on a process or program.

#### Freeze Flag

A data element whose condition indicates that new transactions cannot be posted. This includes feeds and invoice postings for this document.

## **FRS**

See Financial Records System.

#### FTE

Full-time Equivalents. Used by the B/P/P System.

## **Function**

Purpose.

## **Fund**

An accounting entity (a 6-digit GL account) with a self-balancing set of 10-digit accounts for recording assets, liabilities, a fund balance, and changes in the balance.

#### **Fund Balance**

The equity of a fund (the difference between assets and liabilities).

## **Fund Group**

A related collection of funds (6-digit GL accounts). Examples include Current Unrestricted, Current Restricted, Loan, Endowment, Annuity and Life Income, Plant, and Agency.

#### **Fund Group ID**

A one-digit identification number representing the fund group with which an account is associated.

# **Fund Transfer**

A movement of dollars from one fund balance to another.

# G

## General Ledger (GL)

A balance sheet account for the institution. All GL account numbers begin with "0" (zero).

#### GL

See General Ledger.

# **GL/SL Relationships**

User-defined structures relating Subsidiary Ledger (SL) revenue/expense accounts to General Ledger (GL) fund accounts.

## Global Subcode Edit (GSE)

A system edit that checks each new 10-digit account against a table that specifies valid combinations of 6-digit accounts and subcodes.

#### **GSE**

See Global Subcode Edit.

# Н

#### Header

That portion of a Purchasing document containing basic information such as the document's number, date, and amount.

## **HEAF**

Indicates a Higher Education Assistance Fund code number.

#### HELP

An online feature which accesses PREDICT in order to supply descriptions, valid values, and suggested actions.

## IDT

Interdepartmental Transfer.

# **Indirect Updating**

The automatic posting of real dollar activity to a GL Balance Sheet account as a result of a direct transaction.

# **Inquiry Screen**

A screen which only displays information and cannot be used for entering data.

#### Interface

A communication link between data processing systems or parts of systems that permits sharing of information.

## **Interfund Borrowing**

The transfer of an asset or liability from one fund to another.

# J

#### JCL

See Job Control Language.

# Job Control Language (JCL)

A problem-oriented language used in IBM that expresses the statements of a processing job. It is also used to identify the job or describe its requirements, usually to an operating system.

## **Journal Entry**

A non-cash transfer of dollars between two or more accounts.

# L Ledger

A collection of account records for an organization. FRS contains two ledgers: the GL (balance sheet) and the SL (revenue and expense). See also General Ledger and Subsidiary Ledger.

### **Liability Account**

In AP, a GL account that is credited for the liability when a voucher is processed. Any GL account that accepts a transaction creating a liability.

#### Liquidate

Reduce encumbrance through payment; pay off debt.

# Map Cod

A five-digit attribute code in an SL account indicating the GL Fund ID to which it relates.

## Mandatory

Flag indicating whether the transfer is mandatory. If no value is entered in the detail line(s) for this field, the transfer will be flagged with the default value after pressing <ENTER>.

#### Memo Bank Account

An account that represents the balances of demand deposits for operating accounts.

#### Menu

A screen containing a list of available processes, screens, or other menus.

# Name Rotation

A feature that allows users to print a vendor name in one format on checks and then rotate it to another format for sorting on reports.

# Object Code

A four-digit number identifying specific items of revenue/expense or attribute records.

## **Open Commitment**

An encumbrance.

# P Parameter

A variable that is assigned a constant value for a specific purpose or process. It provides the user with defined choices for report selection, processing, or output requirements.

# **Purpose**

The function.

# Receipts

Cash received from cash assets, collections on account receivable, and sale of other assets. The purpose is to record money received by the institution to the GL, SL, and SA or bank accounts.

## Recommendation

The budget projection version that is submitted to the Budget Office for approval.

# **Regular Order**

A type or purchase order that denotes a typical order.

## Remit-To Address

The address to which the check for goods and/or services rendered will be sent.

## Requisition

A type of document that internally requests goods and/or services to be acquired. It must be authorized before being converted to a purchase order.

#### **Retention Months**

A data element defined when creating a vendor. This indicates the number of months a vendor is to be maintained on file after all outstanding items have been paid or reconciled.

# Revenue

Income or receipts.

#### **Run Parameter**

A parameter from a control record or a program control transaction (as opposed to a file maintenance transaction).

# S save

The process that creates a budget version.

## 6-Digit Account

For GL: An entity that consists of a self-balancing set of 10-digit accounts.

For SL: An entity of revenues and/or expenses.

#### Screen HELP

An online feature that assists the user with data entry by providing information on the purpose and operation of a particular screen.

#### **Secondary Vendor**

The vendor record holding the multiple addresses that are used periodically, as opposed to the primary address.

## **Secured Submitted Version**

Submitted budget version that has been locked. It can be flagged to indicate that it is an "official" version.

#### **Selling Account**

Account which is allowed to "sell" to specified buying accounts via interdepartmental transfers.

## Session

A control mechanism to track real-time posting of a group of financial transactions in order to provide an audit trail.

#### SL

See Subsidiary Ledger.

# **Split Encumbrance**

An encumbrance which applies to several accounts.

## **Standing Order**

A type of purchase order used for reoccurring services like those provided by the telephone and electric companies.

### Subcode

Four digits appended to the account ID to identify attributes and dollar records within an account.

#### Submit

The process that attached a budget version to a budget account as a budget of an account.

#### **Submitted Version**

Version of the budget submitted for approval as the official budget of an account.

#### **Subsidiary Ledger**

Revenue and expenditure accounts for the institution. All SL account numbers begin with a ledger number of 1 through 9.

#### **Suspense Account**

A GL clearing account reflecting real dollar activity directed to the Suspense File.

# T 1099 Vendor

A vendor (usually a consultant or professional service hired by an institution) whose payments must be reported to the IRS on Form 1099.

# 1099 Voucher

A voucher that must be reported to the IRS on Form 1099.

## 10-Digit Account

The six-digit account ID combined with the four-digit subcode (i.e. an account control or object code).

#### Tax Code

A code that identifies a record in the PO Tax Table (for the Purchasing System) and in the Tax Currency Table (for Accounts Payable). The code must be the same for both tables. This record contains the tax percentage and the tax liability account to be used.

#### Tax ID

A Social Security Number or Federal Employer Identification Number that is available for 1099 report preparation.

## **Taxes**

An additional charge on the acquisition of goods that is imposed by the taxing authority and should be paid with the invoice.

#### **Temporary Vendor**

A vendor from whom only one purchase or service is required. No further transactions, for this vendor, are expected.

#### **Transaction Code**

A three-digit code that uniquely identifies a transaction type and determines editing criteria and dollar fields to be updated.

# Update Screen

A screen that allows a user to enter data for updating the files.

# Valid Value

A value of a data element that has been defined for input.

# Value-Based

A mechanism used to restrict operator access to information by comparing operator security authorization with the value stored in the field.

#### Vendor

A provider of goods and/or services.

# **Vendor Addresses**

See Order-From Addresses and Remit-To Addresses.

# Appendix - Glossary (cont'd)

# **Vendor Automatic**

A feature that automatically assigns a specific Number Assignment to the vendor in the Action/Context Line.

# **Vendor Commodity**

A good or service purchased from a specific vendor.

## **Vendor File**

A record of attributes, dollar data, and control information for all vendors.

#### Version

Account Budgets created by departments. These can later be submitted as the budget recommendation for the account. Once a version is locked, it will be called a 'secure version' and can never again be changed.

K:\FA\DOC\WRKNPRCS\PURCH\Prelim FFX\PPFXcurrNF.docx